# Best Practices and Performance Characteristics of Running Oracle® RAC 11g with Dell EqualLogic™ on Oracle VM

**Database Solutions Engineering By Roger Lopez Dell Product Group**

**March 2010**

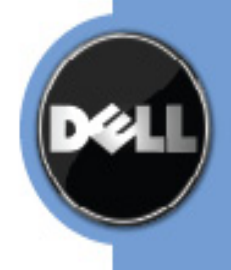

THIS WHITE PAPER IS FOR INFORMATIONAL PURPOSES ONLY, AND MAY CONTAIN TYPOGRAPHICAL ERRORS AND TECHNICAL INACCURACIES. THE CONTENT IS PROVIDED AS IS, WITHOUT EXPRESS OR IMPLIED WARRANTIES OF ANY KIND.

*Dell*, the *Dell* logo, OpenManage, and *PowerEdge* are trademarks of Dell Inc; *Linux* is the registered trademark of Linus Torvalds in the United States and other countries. Oracle is a registered trademark of Oracle Corporation and/or its affiliates. Other trademarks and trade names may be used in this document to refer to either the entities claiming the marks and names or their products. Dell disclaims proprietary interest in the marks and names of others.

©Copyright 2008 Dell Inc. All rights reserved. Reproduction in any manner whatsoever without the express written permission of Dell Inc. is strictly forbidden. For more information, contact Dell.

THE INFORMATION IN THIS DOCUMENT IS SUBJECT TO CHANGE WITHOUT NOTICE AND IS PROVIDED "AS IS" WITHOUT WARRANTY OF ANY KIND. THE ENTIRE RISK ARISING OUT OF THIS INFORMATION REMAINS WITH THE USER OF THE INFORMATION. IN NO EVENT SHALL DELL BE LIABLE FOR ANY DIRECT, CONSEQUENTIAL, INCIDENTAL, SPECIAL, PUNITIVE OR OTHER DAMAGES, EVEN IF DELL HAS BEEN ADVISED OF THE POSSIBILITY OF SUCH DAMAGES.

# **Contents**

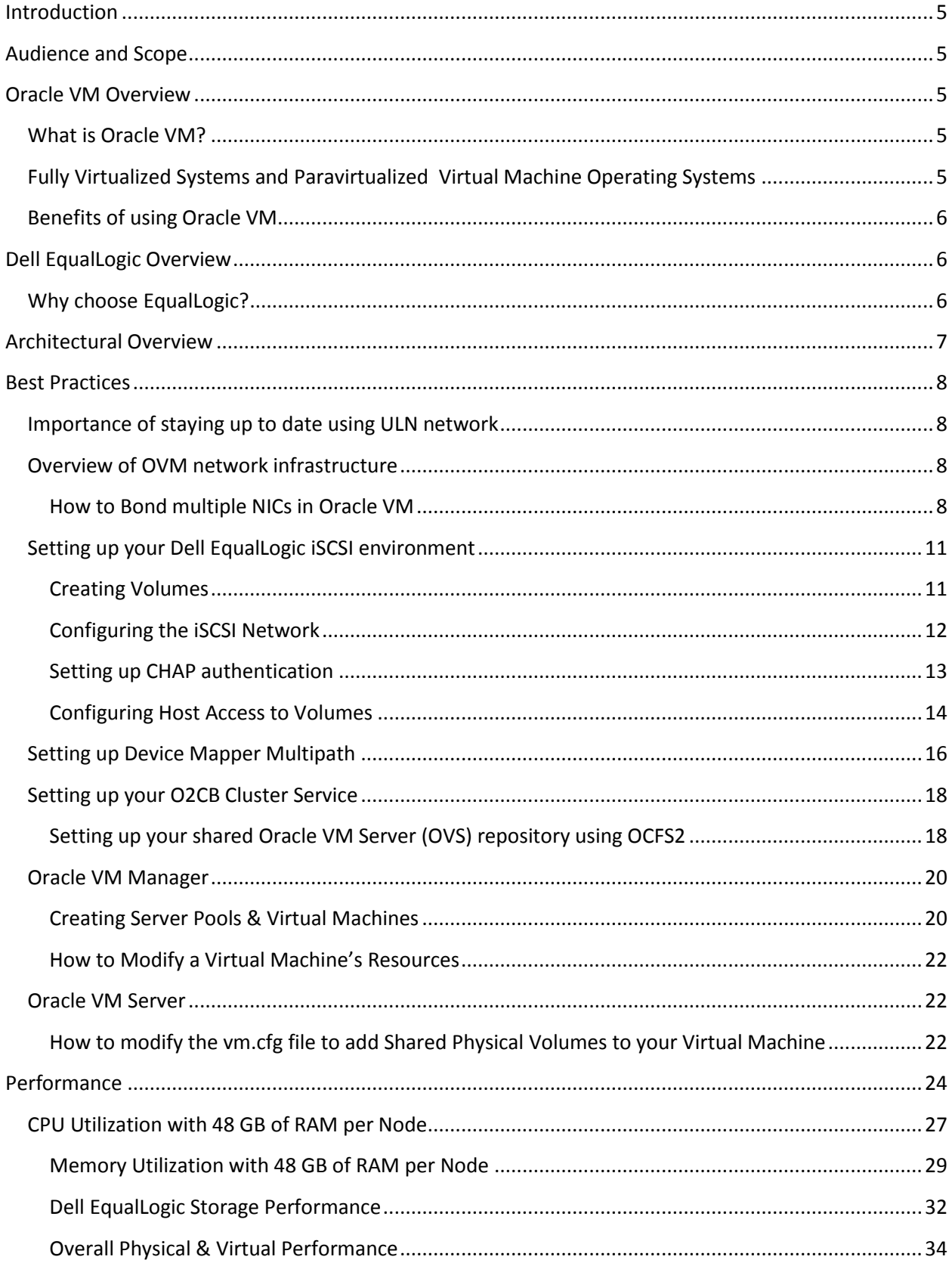

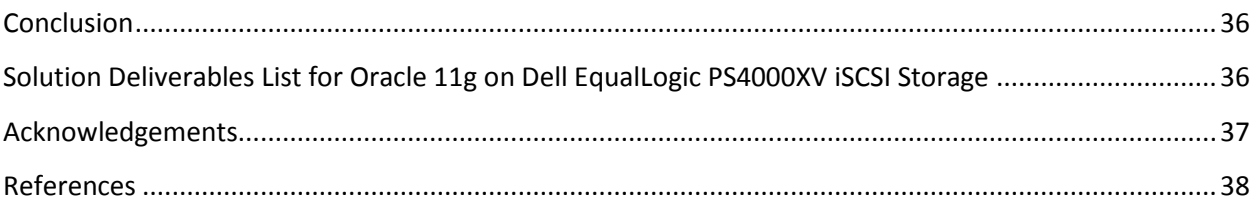

# <span id="page-4-0"></span>**Introduction**

The adaptation of virtualization technology has risen tremendously and continues to grow due to the rapid change and growth rate of IT infrastructures. Oracle® VM enables customers to deploy applications with the ability to share server and storage resources to maximize utilization within the grid. Combining Oracle VM with Dell EqualLogic™ PS Series Storage array provides ease of use and the ability to evenly distribute workloads across each array within a server pool to achieve greater performance and flexibility. This paper will provide a Dell solution that shows best practices around Oracle VM with Dell EqualLogic iSCSI Storage array and present performance numbers to better quantify the delta between running within a virtualized environment and a non-virtualized environment.

# <span id="page-4-1"></span>**Audience and Scope**

This whitepaper is intended for technical users and researchers wanting to:

- Learn best practices around Oracle VM
- Learn best practices around Dell EqualLogic iSCSI storage
- Analyze performance data between non-virtual and virtualized environments

# <span id="page-4-2"></span>**Oracle VM Overview**

### <span id="page-4-3"></span>**What is Oracle VM?**

Oracle VM is server virtualization software composed of two components, Oracle® VM Server and Oracle® VM Manager. Oracle VM server is a virtual infrastructure based on the open source Xen technology used in creating virtualized environments. Oracle VM Manager, a web-based management console, is used to simplify the usage of Oracle VM's many features such as creating VMs, cloning, and migration. Together, the components allow users to install applications in a virtualized environment with an intuitive point and click strategy. The virtualized environment supports both Linux™ (x86 and x86\_64) and Windows® (x86 and x86\_64) operating systems and has fully virtualized or paravirtualized guest VMs.

# <span id="page-4-4"></span>**Fully Virtualized Systems and Paravirtualized Virtual Machine Operating Systems**

Oracle supports two types of virtual machines 'Fully Virtualized' and 'Paravirtualized.' Fully virtualized VMs are unmodified guest operating systems that have no knowledge of the underlying hardware. As a result, fully virtualized environments allow for ease in areas such as portability and migration but can suffer a performance penalty. In contrast, paravirtualized guest operating systems have modifications to the guest OS that make them aware that they are running on a virtual machine which in turn provides near-native performance.

The best practice for this paper will be using paravirtualized guest OS virtual machines. The reason behind this is to use near-native hardware performance in order to quantify the difference between running Oracle Real Application Cluster within a virtual and non-virtual environment.

### <span id="page-5-0"></span>**Benefits of using Oracle VM**

Oracle VM is a free product packed with features that include:

- Use of Virtual Machine Templates
- High Availability for each Virtual Machine
- Live Migration
- Use of Shared Virtual disk
- Use of shared physical disk
- Cloning

A key benefit of Oracle VM is that it is a free product backed by Oracle thus providing a single point of support of your entire virtualized environment. This includes support for your Oracle databases, Linux operating system, and other Oracle applications running in those environments.

# <span id="page-5-1"></span>**Dell EqualLogic Overview**

### <span id="page-5-2"></span>**Why choose EqualLogic?**

The Dell EqualLogic™ PS Series storage arrays provide IT administrators with numerous benefits:

- A feature-rich iSCSI based enterprise storage solution for a wide variety of applications
- High performance
- Low-cost ownership

EqualLogic delivers the benefits of consolidated networked storage in a self-managing, iSCSI Storage Area Network (SAN) that is easy to use and affordable. EqualLogic is built on a peer storage architecture where all of the arrays are in a storage pool that is designed to work together to provide disk capacity and evenly distribute the load. The PS Series SAN offers high performance, reliability, scalability, intelligent automation, simplified deployment, and extensive data protection. The Dell EqualLogic PS Series iSCSI storage arrays are an ideal choice to deploy highly reliable and easy-to-manage VM environments.

# <span id="page-6-0"></span>**Architectural Overview**

These reference configurations will both be supporting up to a four node Oracle Real Application Cluster 11g (11.1.0.7). One configuration will be with Oracle VM, while the other configuration is without Oracle VM to compare performance results. The configurations will have the following components:

Oracle VM Configuration (Figure 1)

- Four Node cluster consisting of PowerEdge R610 servers each server running only one guest VM
- Two Dell EqualLogic PS4000XV iSCSI array storage systems
- Oracle Enterprise Linux 5 Update 3 on guest virtual machines
- Oracle VM 2.2 BETA6 on physical servers
- Oracle 11g R1 (11.1.0.7) Enterprise Edition x86\_64

#### Non-Oracle VM Configuration (Figure 2)

- Four Node cluster consisting of PowerEdge R610 servers
- Two Dell EqualLogic PS4000XV iSCSI array storage systems
- Oracle Enterprise Linux 5 Update 3
- Oracle 11g R1 (11.1.0.7) Enterprise Edition x86\_64

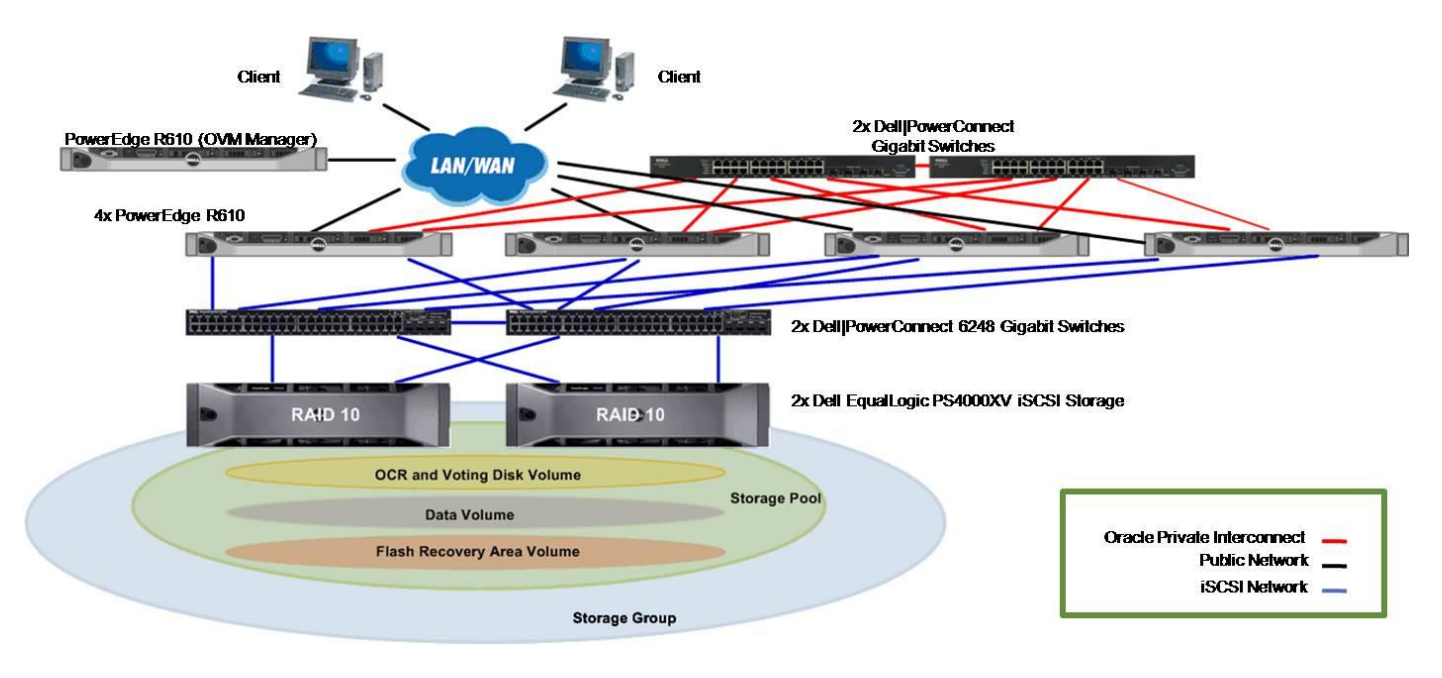

Figure 1. Oracle VM Configuration

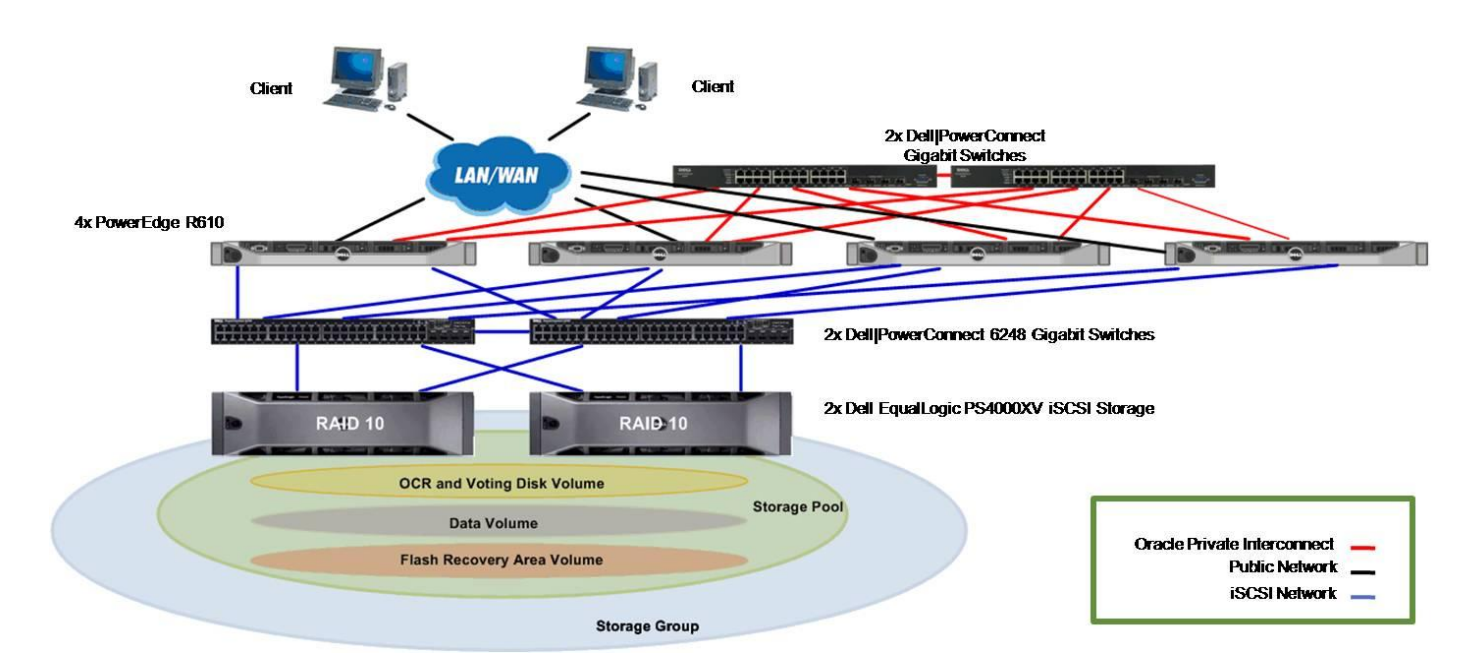

Figure 2. Non-Oracle VM Configuration

# <span id="page-7-0"></span>**Best Practices**

### <span id="page-7-1"></span>**Importance of staying up to date using ULN network**

The Unbreakable Linux Network (ULN) provides subscribers easy access to all of Oracle VM's updates, patches, and fixes. It is very important to make sure that you have your system updated with the latest patches and fixes before configuring your Oracle VM system to ensure best performance and most enhanced features are used within your environment.

#### <span id="page-7-2"></span>**Overview of OVM network infrastructure**

Oracle VM Server (OVM) 2.2 is based on Xen's network infrastructure that attaches each physical NIC within the OVM Server to a bridge. A bridge is equivalent to a virtual switch consisting of a physical interface. In the example below, you will notice that OVM Dom 0 shows the physical NIC adapter as eth# and the bridge has xenbr#

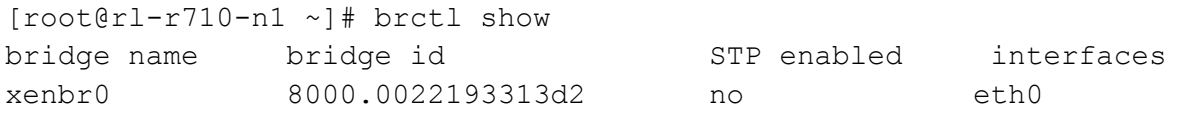

#### <span id="page-7-3"></span>**How to Bond multiple NICs in Oracle VM**

Oracle VM's architecture provides the same native bonding module that is found in all Enterprise Linux 5.x distributions. Although bonding has several different modes which include modes such as the round robin policy and load balancing policy, the active-backup policy (mode 1) is the preferred mode for Oracle RAC interconnects. The active-backup policy has only one active slave and the remaining are

passive slaves. One of the other slaves will become active, if and only if, there is a failure with the current active slave within the bond.

In order to setup bonding within the OVM environment, the first step is to stop any guest VMs that are currently running. Once you have stopped all guest VMs, you must stop all network bridges within your OVM environment using the following command

/etc/xen/scripts/./network-bridges stop

The network-bridges script controls the creation of your network bridges for each physical NIC. The default behavior of OVM is to create a xen bridge for each physical NIC.

In the following example, we will start configuring our bond0 device and enslave two NIC adapters (eth1 and eth2) to our bond device.

1) Create a bond0 device file under /etc/sysconfig/network-scripts/named ifcfg-bond0

The ifcfg bond0 file will look like the following:

DEVICE=bond0 BOOTPROTO=none ONBOOT=yes BRIDGE=xenbrb0

In this example it is important to note that a bridge is being created labeled 'xenbrb0.'The xenbrb0 bridge will be the bonded bridge which will be exposed to your guest VMs (Dom Us).

2) Create a ifcfg-xenbrb0 file under /etc/sysconfig/network-scripts/ An example of the ifcfg xenbrb0 file will look like the following:

```
DEVICE=xenbrb0
BOOTPROTO=static
ONBOOT=yes
IPADDR=192.168.11.140
NETMASK=255.255.255.0
```
3) Enslave devices eth1 and eth2 to the bond0 device. The configuration of your eth1 and eth2 should look like the following:

Edit the file /etc/sysconfig/network-scripts/ifcfg-eth1

```
DEVICE=eth1
BOOTPROTO=none
ONBOOT=no
MASTER=bond0
SLAVE=yes
Edit the file /etc/sysconfig/network-scripts/ifcfg-eth2
```
DEVICE=eth2 BOOTPROTO=none ONBOOT=no MASTER=bond0 SLAVE=yes

4) Edit your /etc/modprobe.conf file and add the following lines alias bond0 bonding options bond0 miimon=100 mode=1

In the next step we will be creating a network-dummy script which will be used to override the existing network-bridges script that is called within your /etc/xen/xend-config.sxp. The Oracle best practice is for all of your xen bridges to be created within your ifcfg network scripts using the 'BRIDGE=' command and not by the network-bridges script.

Example:

If you want eth0 to be available to your Dom Us, modify /etc/sysconfig/networkscripts/ifcfg-eth0 and add the line "BRIDGE=xenbr0". This will create a bridge labeled xenbr0 that is attached to your eth0 device. Once you have added a bridge to your eth0 device, you must create a network script under /etc/sysconfig/network-scripts/ labeled 'ifcfg-xenbr0' that example the below file:

```
DEVICE=xenbr0
BOOTPROTO=static
ONBOOT=yes
IPADDR=155.16.10.55
NETMASK=255.255.0.0
GATEWAY=155.16.0.1
```
NOTE: Ensure to remove any old entries of your IP address, netmask, and gateway from your existing ifcfg-eth0 file as they should be located within your ifcfg-xenbr0.

- 5) Create a file called network-dummy under /etc/xen/scripts/ and edit with the following: #!/bin/bash /bin/true
- 6) Modify the script labeled 'xend-config.sxp' under /etc/xen/ and search for the line labeled: (network-script network-bridges) Replace this line with: (network-script network-dummy)
- 7) Reboot the server for all changes to take effect.
- 8) Run the command 'brctl show' to make sure that your bridges have been created properly as in the example below.

[root@rl-r710-n1 ~]# brctl show

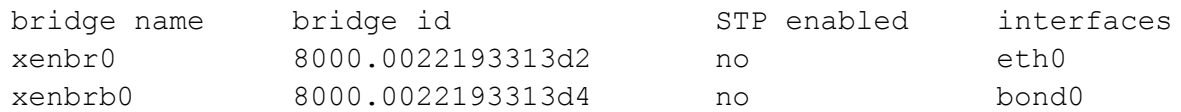

9) Repeat steps 1-8 for all your Oracle VM Servers.

### <span id="page-10-0"></span>**Setting up your Dell EqualLogic iSCSI environment**

The following terminology is used to describe the different aspects of a Dell EqualLogic array. Member – is an EqualLogic array Group – consists of one or more members Pool – consists of the RAID configuration of disks belonging to one or several members Volume – a virtual disk or LUN

Our EqualLogic environment consists of four host systems attached to two Dell EqualLogic PS4000XV iSCSI arrays configured with RAID-10 on each member. Our best practice recommendation setup will consist of each member connecting to two Dell PowerConnect™ 5400 series switches to ensure maximum bandwidth and high availability. Each EqualLogic member consists of two controllers, one active and one passive. The active controller should consist of one connection to switch A and the other connection connected to switch B. The passive controller should consist of one connection to switch B and the other connection connected to switch A. The two PowerConnect 5400 series switches should be trunked together to minimize network congestion and ensure high speed network communication between the two switches. Figure 3 below illustrates cabling configuration for one EqualLogic member as described above. For information on how to initialize and configure your Dell EqualLogic iSCSI array please refer to the *EqualLogic PS4000XV Group Administration and CLI Reference Guide* found at [http://www.equallogic.com](http://www.equallogic.com/)

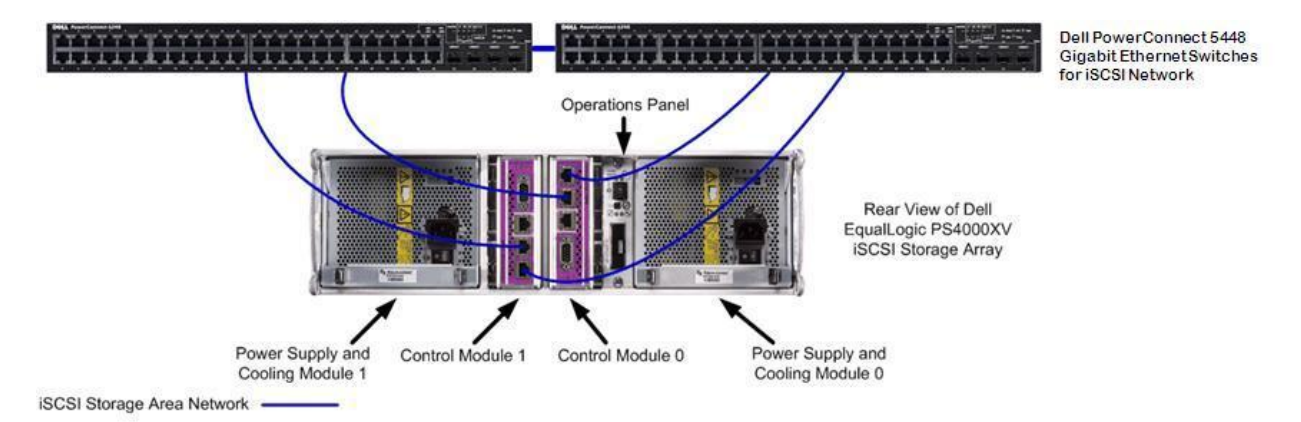

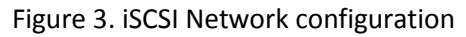

### <span id="page-10-1"></span>**Creating Volumes**

Once the array has been successfully initialized, volumes can be created. Volume access is managed with an access control list (ACL). The volume's ACL needs to be set up with the host system's information in order to connect and initiate I/O traffic. This is accomplished by adding a CHAP user, an IP address, or an

iSCSI Qualified Name (IQN) for all the initiators that require access to the desired volume. If multiple initiators are used in a cluster environment, please mark the checkbox that enables shared access to the iSCSI target from multiple initiators. Modification of the initiator's details will need to be added to the access control list of the volume to ensure connectivity to the host. Once the volumes are created and configured, the host system can perform storage discovery. The steps on creating a volume once logged into the GUI group manager are:

- 1. Select 'Volumes' from the left navigation bar, right click and select 'Create Volume'
- 2. In the Volume Settings window, please enter your Volume name and an optional brief description.
- 3. In the Space reserve window, please enter the appropriate Volume size.
- 4. In the iSCSI access window, please select the appropriate access. For example, CHAP, IP address, or iSCSI initiator name. Make sure to enable shared access to the iSCSI target from multiple initiators when using a clustered environment.
- 5. In the Summary window, review your settings and click Finish.

#### <span id="page-11-0"></span>**Configuring the iSCSI Network**

One of the key aspects of achieving optimal performance from your Dell EqualLogic iSCSI array depends on setting up critical features found within your PowerConnect Gigabit switches and Ethernet NICs used for iSCSI traffic.

The following recommendations are best practices when setting up your iSCSI Network:

- Create an isolated network for iSCSI traffic or VLAN your iSCSI connections to ensure they are separated from any other networks within your environment
- A trunk link between your Gigabit switches that equals the total amount of bandwidth available from your EqualLogic iSCSI arrays
- Within the PowerConnect switch, it is recommended to enable the following:
	- o Enable Rapid Spanning Tree Protocol (RSTP)
	- o Enable PortFast within your switch ports used for iSCSI
	- o Enable Flow Control within your switch ports used for iSCSI
	- o Disable unicast storm control within your switch ports used for iSCSI
	- o Enable Jumbo Frames on the switch
- Within the OVM server, it is recommended to enable the following:
	- o Enable Jumbo Frames on your iSCSI Ethernet NICs by setting your MTU to 9000 within your /etc/sysconfig/network-scripts/ifcfg-<eth#>

For more information on best practices regarding iSCSI Network with EqualLogic storage please refer to *PS Series Groups: Storage Array Network Performance Guidelines* found at [http://www.equallogic.com/uploadedfiles/Resources/Tech\\_Reports/tr-network-guidelines-TR1017.pdf](http://www.equallogic.com/uploadedfiles/Resources/Tech_Reports/tr-network-guidelines-TR1017.pdf)

#### <span id="page-12-0"></span>**Setting up CHAP authentication**

The authentication methodology used and recommended by Dell EqualLogic is to use the CHAP (Challenge-Handshake Authentication Protocol) authentication. CHAP is an authentication protocol that uses Point to Point Protocol (PPP) servers to validate the identity of remote systems. The verification process is accomplished by each system having a secret username and password to authenticate. The steps on how to set up your CHAP user on the GUI group manager are as follows:

- 1. Select 'Group Configuration' from the left navigation bar and select the 'iSCSI' tab on the right pane.
- 2. Under the section labeled 'Local CHAP Accounts' click on Add.
- 3. On the popup dialog box, please enter the username and password credentials for your CHAP account and click OK.
- 4. (Optional) Under the section labeled 'iSCSI Authentication' click on modify under 'Target authentication' and enter the username and password credentials for your target and click OK.
- 5. Before configuring CHAP access on the OVM Server, please ensure that your iscsi-initiator version is 2.0-868 or higher. To verify your version use the command:

iscsiadm -–version

6. Once you have verified your version of the iSCSI initiator, you must modify the CHAP Settings section under /etc/iscsi/iscsid.conf. Under the CHAP Settings section, please modify the sections which reference the keyword "username" and "password" to the same credentials used when setting up your CHAP users within the EqualLogic GUI Group Manager. An example of the CHAP Settings section can be seen below. Sections in bold are required for authentication. If you skipped step 4 please leave any references to "username in" and "password in" commented out, otherwise please enter the credentials used from your EqualLogic GUI Group Manager.

```
# *************
# CHAP Settings
# *************
# To enable CHAP authentication set node.session.auth.authmethod
# to CHAP. The default is None.
node.session.auth.authmethod = CHAP
```

```
# To set a CHAP username and password for initiator
# authentication by the target(s), uncomment the following lines:
node.session.auth.username = username
node.session.auth.password = password
# To set a CHAP username and password for target(s)
# authentication by the initiator, uncomment the following lines:
#node.session.auth.username in = username in
#node.session.auth.password_in = password_in
# To enable CHAP authentication for a discovery session to the target
# set discovery.sendtargets.auth.authmethod to CHAP. The default is 
None.
discovery.sendtargets.auth.authmethod = CHAP
# To set a discovery session CHAP username and password for the 
initiator
# authentication by the target(s), uncomment the following lines:
discovery.sendtargets.auth.username = username
discovery.sendtargets.auth.password = password
# To set a discovery session CHAP username and password for target(s)
# authentication by the initiator, uncomment the following lines:
#discovery.sendtargets.auth.username in = username in
#discovery.sendtargets.auth.password_in = password_in
```
#### <span id="page-13-0"></span>**Configuring Host Access to Volumes**

This section will provide steps on how to connect your iSCSI volumes to your Oracle VM Server. The steps below assume that you have already setup your iSCSI network and your Ethernet iSCSI NICs can ping the EqualLogic group IP.

- 1. Start up the iscsi service using service iscsi start
- 2. Make sure the iSCSI service starts upon boot using the command

chkconfig iscsi on chkconfig iscsid on

Verify your iSCSI service will start upon boot using the command chkconfig -–list | grep iscsi

iscsi 0:off 1:off 2:on 3:on 4:on 5:on 6:off iscsid 0:off 1:off 2:on 3:on 4:on 5:on 6:off

3. Verify each Ethernet NIC (for example, eth4,eth5,eth6,& eth7) used for iSCSI traffic can ping your EqualLogic storage group IP using the command:

```
ping –I eth4 <EqualLogic Group IP>
ping –I eth5 <EqualLogic Group IP>
ping –I eth6 <EqualLogic Group IP>
ping –I eth7 <EqualLogic Group IP>
```
4. Create an iSCSI interface for each NIC that will be used to handle iSCSI traffic. The name of your iSCSI interface can be anything, however, in this example configuration the letter "i" is

```
appended in front of the Ethernet device name, i.e. ieth4
iscsiadm –m iface –I ieth4 -–op=new
iscsiadm –m iface –I ieth5 -–op=new
iscsiadm –m iface –I ieth6 -–op=new
iscsiadm –m iface –I ieth7 -–op=new
```
5. Once your iSCSI interfaces have been created you must correlate these newly created iSCSI interfaces to the corresponding Ethernet devices.

```
iscsiadm -m iface -I ieth4 --op=update -n iface.net ifacename -v eth4
iscsiadm –m iface –I ieth5 -–op=update –n iface.net_ifacename –v eth5
iscsiadm –m iface –I ieth6 -–op=update –n iface.net_ifacename –v eth6
iscsiadm -m iface -I ieth7 --op=update -n iface.net ifacename -v eth7
```
6. Verify your iSCSI interfaces have been created correctly and are corresponding to the correct Ethernet device.

iscsiadm –m iface

ieth4 tcp, default, eth4 ieth5 tcp, default, eth5 ieth6 tcp, default, eth6 ieth7 tcp,default,eth7

7. Discover your iSCSI targets on the EqualLogic array using the command:

```
iscsiadm –m discovery –t st –p <EqualLogic Group IP> -I ieth4 –I 
ieth5 –I ieth6 –I ieth7
```
<EqualLogic group IP>:3260,1 iqn.2001-05.com.equallogic:0-8a0906 de5c93e02-e2f000000344a8c4-volume-name <EqualLogic group IP>:3260,1 iqn.2001-05.com.equallogic:0-8a0906 de5c93e02-e2f000000344a8c4-volume-name <EqualLogic group IP>:3260,1 iqn.2001-05.com.equallogic:0-8a0906 de5c93e02-e2f000000344a8c4-volume-name <EqualLogic group IP>:3260,1 iqn.2001-05.com.equallogic:0-8a0906 de5c93e02-e2f000000344a8c4-volume-name

8. Once the targets have been discovered, please log in your targets using the command: iscsiadm –m node -–login=all

9. Verify all your sessions have been correctly logged in by typing: iscsiadm –m session

### <span id="page-15-0"></span>**Setting up Device Mapper Multipath**

The purpose of Device Mapper Multipath is to enable multiple I/O paths between your OVM Servers and Dell EqualLogic iSCSI Storage arrays in order to add high availability and improve performance. Multipathing accomplishes this by combining your iSCSI paths into one device mapper path and properly load balancing the I/O. This section will provide the best practices on how to setup your iSCSI with device mapper multipathing within your OVM server. The steps below assume you have already logged in your iSCSI targets on each of your Oracle VM Servers.

1. Verify that your device-mapper and multipath driver are at least the version shown below or higher:

```
rpm -qa | grep device-mapper
device-mapper-1.02.28-2.el5
device-mapper-multipath-0.4.7-23.el5.4.0.1
device-mapper-event-1.02.28-2.el5
```
2. Identify your local disks i.e. /dev/sda. Once your local disk is determined run the following command to obtain its scsi id:

scsi id -gus /block/sda

360024e805314c20011faf391033bdece

3. Open the /etc/multipath.conf file and locate and comment out the section below:

```
#blacklist {
# devnode "*"
#}
```
4. Once the scsi id of your local disk has been retrieved, you must blacklist this scsi id from being used as a multipath device. Within /etc/multipath.conf file and locate, uncomment, and modify the section below:

```
blacklist {
             wwid <enter your local disk scsi id here>
              devnode "^(ram|raw|loop|fd|md|dm-|sr|scd|st)[0-9]*"
             devnode "^hd[a-z]"
```
5. Uncomment your defaults section within your /etc/multipath.conf defaults {

}

```
udev_dir /dev
polling interval 10
selector "round-robin 0"
path_grouping_policy multibus
getuid_callout "/sbin/scsi_id -g -u -s
/block/%n"
prio_callout /bin/true
path checker readsector0
rr_min_io 100
max_fds 8192
rr_weight priorities
failback immediate
no path retry fail
user_friendly_names yes
```
}

6. Locate the multipaths section within your /etc/multipath.conf file. In this section you will provide the scsi id of each iSCSI volume and provide an alias in order to keep a consistent naming convention across all of your OVM Server nodes. An example is shown below: multipaths {

```
multipath {
            wwid <scsi_id of volume1>
            alias alias of volume1
             }
multipath {
            wwid <scsi_id of volume2>
            alias alias of volume2
           }
}
```
Additional multipath subsections can be added to meet the number of volumes you need exposed to each of your Oracle VM Server.

- 7. Restart your multipath daemon service using: service multipathd restart
- 8. Verify that your multipath volumes alias are displayed properly: multipath –ll

```
Alias of volume1 (scsi id of volume1) dm-2 EQLOGIC,100E-00
[size=220G][features=0][hwhandler=0][rw]
\_ round-robin 0 [prio=0][active]
\_ 6:0:0:0 sdaj 66:48 [active][ready]
\_ 4:0:0:0 sdag 66:0 [active][ready]
\_ 3:0:0:0 sdd 8:48 [active][ready]
\_ 5:0:0:0 sdn 8:208 [active][ready]
```
9. Make sure the iSCSI service starts upon boot using the command chkconfig multipathd on

10. Repeat steps 1-7 for each OVM Server node.

#### <span id="page-17-0"></span>**Setting up your O2CB Cluster Service**

The Oracle® Cluster File System (OCFS2) is the file system used for setting up the Oracle® VM Server (OVS) repository partition for shared disk access across all your OVM Server nodes. OCFS2 uses a heartbeat mechanism across all your OVM nodes via the network to maintain data consistency.

In order to setup your OCFS2 repository, the setup of the o2cb cluster service must be done on all your OVM Servers. From each node, run the following setup script using the command and insert the following inputs:

service o2cb configure

Load O2CB driver on boot  $(y/n)$  [y]: y Cluster stack backing O2CB [o2cb]: o2cb Cluster to start on boot (Enter "none" to clear) [ocfs2]: ocfs2 Specify heartbeat dead threshold (>=7) [100]: 100 Specify network idle timeout in ms (>=5000) [30000]: 30000 Specify network keepalive delay in ms (>=1000) [2000]: 2000 Specify network reconnect delay in ms (>=2000) [2000]: 2000

#### <span id="page-17-1"></span>**Setting up your shared Oracle VM Server (OVS) repository using OCFS2**

Oracle VM uses Oracle VM Server (OVS) repositories to store resources such as virtual machines, templates, ISO images, and shared virtual disks. Once a storage repository has been created and initialized, it will create storage repository directories to store these resources. One of these subdirectories is the running pool directory which will contain your virtual machines. Via your Server Pool Master you will create an OVS repository following the steps below.

1. Create a partition on the shared disk that will be used for your OVS repository. fdisk /dev/mapper/mpath1

NOTE: If your shared disk volume is larger than 2 TB in size, please use the gparted utility (GPT) gparted /dev/mapper/mpath1

Once you have created your partition, reboot all OVM Servers to ensure your partition table has been updated.

2. Create your OCFS2 filesystem on your partition

mkfs.ocfs2 –T datafiles –N 8 –L "OVS" source Example: mkfs.ocfs2 –T datafiles –N 8 –L "OVS" /dev/mapper/mpath1p1

The –T datafiles parameter makes use of a large cluster size. This cluster size depends on the device size and cannot be changed later. It is recommended allocate the –N option with at least 8 slots, even if using non-shared storage. Increase the number of slots to greater than 8 if the cluster will have more than 8 OVM Server nodes. The –L option is a label for our OCFS2 partition in which we have named OVS.

3. Once your OCFS2 filesystem is ready, we will delete the local repository from your Oracle VM Server Pool Master to ensure that our OVM Servers are using the shared repository. The command to delete an OVS repository is the following: /opt/ovs-agent-2.3/utils/repos.py –d source

Example: /opt/ovs-agent-2.3/utils/repos.py –d /dev/sda3

4. The command to create your OVS repository is the following:

```
/opt/ovs-agent-2.3/utils/repos.py –n source
```
Example: /opt/ovs-agent-2.3/utils/repos.py –n /dev/mapper/mpath1p1

The repos.py script is used to manage your storage repositories. It provides the flexibility of creating, deleting and initializing one or more storage repositories. In the example above, the –n option creates a new storage repository. The source is the block device path of our shared EqualLogic storage volume used as our OVS partition.

5. Once your OVS repository has been created, you will make the newly created repository the cluster root repository for your OVM Servers. From the Server Pool Master run the command:

/opt/ovs-agent-2.3/utils/repos.py –r uuid

NOTE: The UUID is the Universal Unique Identifier of the storage repository which can be found by using the list command from the repos.py script. An example of obtaining the UUID is shown below:

/opt/ovs-agent-2.3/utils/repos.py –l

The –l option or --list option shows the storage repository UUID and the block device path of your shared EqualLogic storage volume.

- 6. Once the storage repository has been created and the cluster root for the repository has been set, reboot all Oracle VM Servers. The reboot is required to ensure your non master Oracle VM nodes are aware of the ocfs2 partition.
- 7. Once the systems have finished rebooting, the next step is to initialize the storage repository from your Oracle VM Manager (steps can be found under the Oracle VM Manager section). Once a server pool is created via the OVM Manager, it will propagate the shared repository across all your existing Oracle VM Server nodes. The initialization of the storage repository will create sub-directories within your /OVS partition. A common folder found within these subdirectories is the running pool directory which stores virtual machines.

8. Ensure that you can see all of your /OVS mounts across all your OVM Server nodes using the command:

df -h

NOTE: The /OVS directory is the cluster root and is a symbolic link mounted to the /var/ovs/mount/uuid directory

```
Example:
ls –l /OVS
lrwxrwxrwx 1 root root 47 Feb 2 09:15 /OVS \rightarrow/var/ovs/mount/A84025B29DEA421B9D53C819CAA01115
```
9. For more information on how to you use the repos.py script please use the –h or --help option.

### <span id="page-19-0"></span>**Oracle VM Manager**

The Oracle VM Manager is a GUI web based management console used to simplify the usage of Oracle VM's many features such as creating VMs, cloning, and migration. The Oracle VM Manager's main purpose is to simplify usage of operational commands and pass them directly to your Oracle VM servers.

#### <span id="page-19-1"></span>**Creating Server Pools & Virtual Machines**

Creation of virtual machines is the most elemental function you will use within your Oracle VM Manager. However, in order to create virtual machines, a server pool must be created in order to host your virtual machines. A server pool can be thought of as a container in which to hold one or more physical servers. Once a server pool is created, virtual machines can be hosted by one of the servers within the server pool. Virtual Machines by default are hosted in a round-robin fashion making sure the servers within your pool are properly load balanced. However, if there is a particular need for a VM to be hosted on a particular server within your server pool you can manually set this feature using the 'Preferred Server' section when creating a virtual machine. Manually assigning a VM to a particular server is not recommended because you will lose high availability.

The steps to create a Server Pool are as follows:

- 1. Select the tab labeled 'Server Pools'
- 2. On the right corner select the button labeled 'Create Pool'
- 3. On the section labeled 'Create Server Pool' please enter the name of your server pool, the server pool virtual IP, and make sure to set High Availability Mode to 'Enabled.' The server pool virtual IP will allow the ability to enable high availability. If a virtual IP is not entered, the High Availability Mode will be disabled.
- 4. On the section labeled 'Server Details' add the servers you wish to register within your server pool. Once you have entered a server's credentials select the 'Add' button on the right corner. It is important to note that each server pool requires one Master node, at least one Utility Server, and at least one Virtual Machine Server.

For more information on what exactly is a master, utility and virtual server please refer to the master book list found at [http://download.oracle.com/docs/cd/E15458\\_01/nav/portal\\_booklist.htm](http://download.oracle.com/docs/cd/E15458_01/nav/portal_booklist.htm)

- 5. On the User information section please fill out the appropriate information and click Next.
- 6. On the Confirmation Summary, please review the server pool details and, if correct, click Finish.

The steps on creating a Virtual Machine are as follows:

- 1. Select the 'Virtual Machines' tab and click 'Create Virtual Machine' located on the right corner.
- 2. Select the appropriate creation method to be used to create your virtual machines. For the purposes of this paper, we will be selecting the 'Create from installation media' radio button and click Next.
- 3. Select the appropriate Server Pool to be used and modify the 'Preferred Server' section from Auto to Manual if this particular virtual machine needs to run on a particular server located within your server pool. If not, please leave Auto as the default and click Next. NOTE: Changing from Auto to Manual will disable high availability for that particular virtual machine, not recommended.
- 4. Select the appropriate virtualization method for your particular VM. Within our best practice configuration we used the Paravirtualized virtualization method for optimal performance.

**NOTE:** When using the 'Fully Virtualized' method, you must first register and activate your ISO Files located under the Resources -> ISO Files section. The ISO files can be registered using an external source such as HTTP server or you can copy each of your ISO files to the /OVS/iso\_pool/<name\_of\_iso\_dir>/ and select the appropriate server pool to discover and register these ISO files.

**NOTE:** When using the 'Paravirtualized' method, please make sure to extract all of the files found within your OS distribution ISOs and place them within your HTTP or FTP server.

- 5. Enter the virtual machine information with the specifications required for your particular VM and click Next.
- 6. Verify that the information is correct and click Finish.

#### <span id="page-21-0"></span>**How to Modify a Virtual Machine's Resources**

One of the great feature sets of having a virtual environment is the ability to distribute resources on your VMs to reflect your environment's requirements. In this section you will learn how to alter your memory size, virtual CPUs, add virtual NICs and how to create shared virtual disks via the OVM Manager. It is important to note that resource changes to your environment cannot be done during runtime and require your virtual machine to be powered off in order for any changes to take effect.

Once a VM has been created and is displayed under the Virtual Machine tab, you must do the following to modify any resources within your VM:

- 1. Select the appropriate VM radio button and click the Power Off button to power down the virtual machine that is to be modified.
- 2. Once the virtual machine is powered down, select the Configure tab. Within the Configure tab, five other tabs will be available to allow different modifications of your virtual machine. These tabs are the General tab, Network tab, Storage tab, Policies tab, and the Profiles tab.
- 3. Under the General tab, you can modify the Maximum Memory Size (MB) and the Memory Size (MB). Once you have modified the memory setting, please click the Save button on the right corner.
- 4. Under the Network tab, you can add, edit, or delete any virtual network interfaces. When adding a virtual NIC, select the Add button and give a name to your virtual NIC along with the bridge that virtual NIC should be associated with and click Next.
- 5. Under the Storage tab, you can create new virtual disk, attach/detach a shared virtual disk, edit a virtual disk, or delete a virtual disk. Selecting the Add button will require you to give a name to your virtual disk and assign it a disk size.
- 6. Under the Policies tab, you can change the number of virtual CPUs for your virtual machine. Select the appropriate number from the drop-down list and click the Apply button.

# <span id="page-21-1"></span>**Oracle VM Server**

### <span id="page-21-2"></span>**How to modify the vm.cfg file to add Shared Physical Volumes to your Virtual Machine**

When working with Oracle databases, it is highly recommended to use physical volumes attached to your virtual machines instead of shared virtual disks due to degraded performance when using virtual disks. Unfortunately, within the Oracle VM Manager you cannot add physical volumes to your virtual machine unlike shared virtual disks. In order to add physical disks to a virtual machine you must modify a VM's vm.cfg file located under /0VS/running\_pool/<vm\_name>/. This directory contains a System.img file, a vm.cfg file, and a vm.cfg.orig file. An example of a basic vm.cfg file created by the OVM Manager looks like the following:

```
bootloader = '/usr/bin/pygrub'
disk = ['file:/OVS/running_pool/28_rl-r710-n1/System.img,xvda,w']
keymap = 'en-us'memory = '46000'name = '28_rl-r710-n1'
on_crash = 'restart'
on_reboot = 'restart'
uuid = '3e9222d6-ec80-ad64-d70c-63d96a6b6e68'
vcpus = 4vfb = ['type=vnc,vncunused=1,vnclisten=0.0.0.0,vncpasswd=matrix123']
vif = ['mac=00:16:3E:6E:82:6C, bridge=xenbr0',
'mac=00:16:3E:03:A9:C9, bridge=xenbrb0',
]
```
In order to add a physical disk, you must first verify that all the physical disks can be seen via the Oracle VM Server. This step was handled when you setup your iSCSI connections and multipathing. Once storage is properly setup you need to add the following line to the disk section of your vm.cfg file:

'phy:/dev/mapper/<alias of volume from device mapper>,xvdb,w',

The prefix for a physical disk is the 'phy' followed by the location of your physical disk, which in this case would be /dev/mapper/<alias\_of\_volume\_from\_device\_mapper>, followed by the label given to the physical disk when exposed to the virtual machine, in this case labeled 'xvdb', and the write permission given to the physical disk annotated by the 'w.' Below is an example of a vm.cfg file that exposes an OCR and voting disk volume, three database volumes and a flashback recovery area volume. The modifications from the original file are highlighted in bold for easy distinction.

```
bootloader = '/usr/bin/pygrub'
disk = ['file:/OVS/running_pool/28_rl-r710-n1/System.img,xvda,w',
'phy:/dev/mapper/ocrvote,xvdb,w',
'phy:/dev/mapper/db1,xvdc,w',
'phy:/dev/mapper/db2,xvdd,w',
'phy:/dev/mapper/db3,xvde,w',
'phy:/dev/mapper/fra,xvdf,w',]
keymap = 'en-us'memory = '46000'name = '28_rl-r710-n1'
on_crash = 'restart'
```

```
on_reboot = 'restart'
uuid = '3e9222d6-ec80-ad64-d70c-63d96a6b6e68'
vcpus = 4vfb = ['type=vnc,vncunused=1,vnclisten=0.0.0.0,vncpasswd=matrix123']
vif = ['mac=00:16:3E:6E:82:6C, bridge=xenbr0',
'mac=00:16:3E:03:A9:C9, bridge=xenbrb0',
\mathbf{I}
```
# <span id="page-23-0"></span>**Performance**

The main focus was to capture and analyze the performance of running Oracle Real Application Cluster (RAC) scalability tests with two, three, and four node Oracle RAC environments in a paravirtualized and non-virtualized environment. This comparison was accomplished by creating two identical physical configurations with the same amount of physical resources available to both configurations. Table 1 & Table 2 below show the 'Hardware and Software Configurations' for both environments.

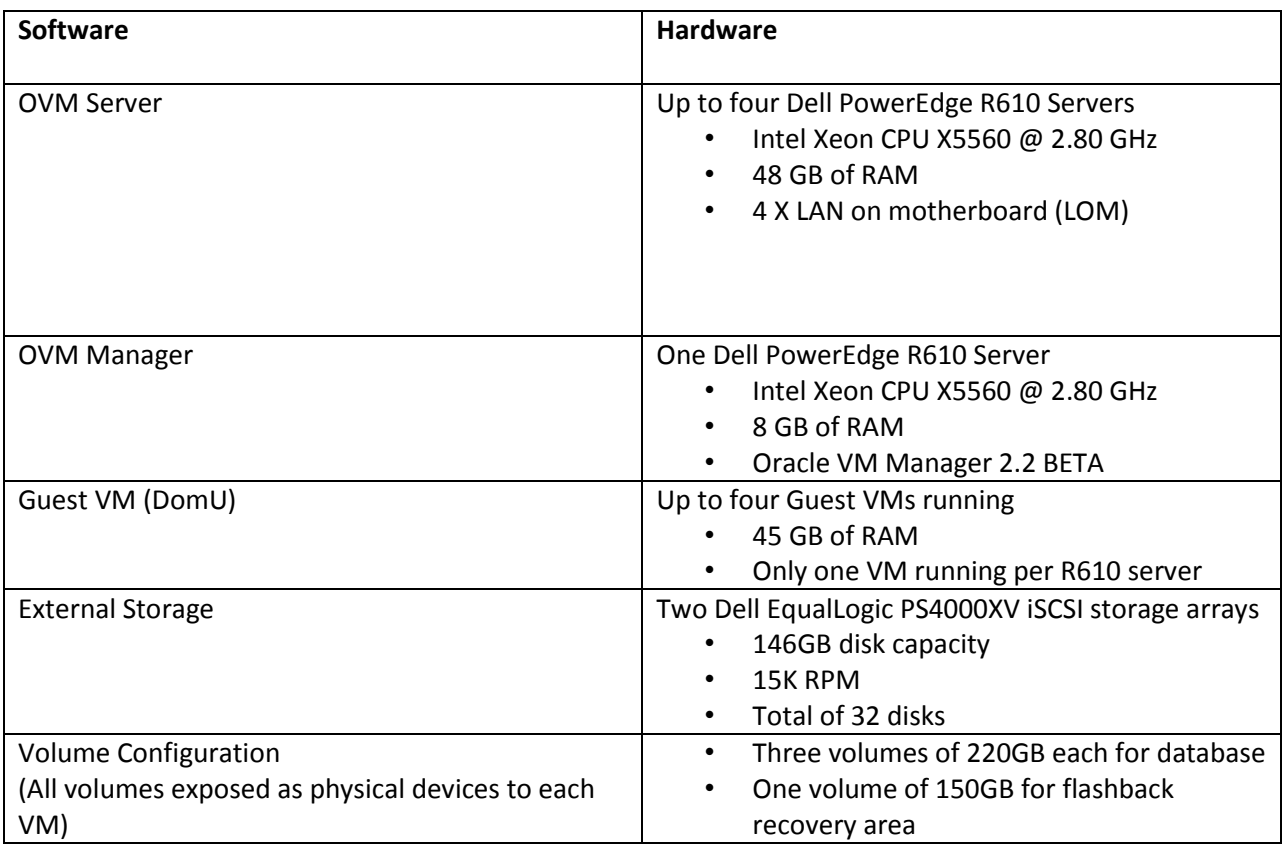

Table 1. Oracle VM Hardware and Software Environment

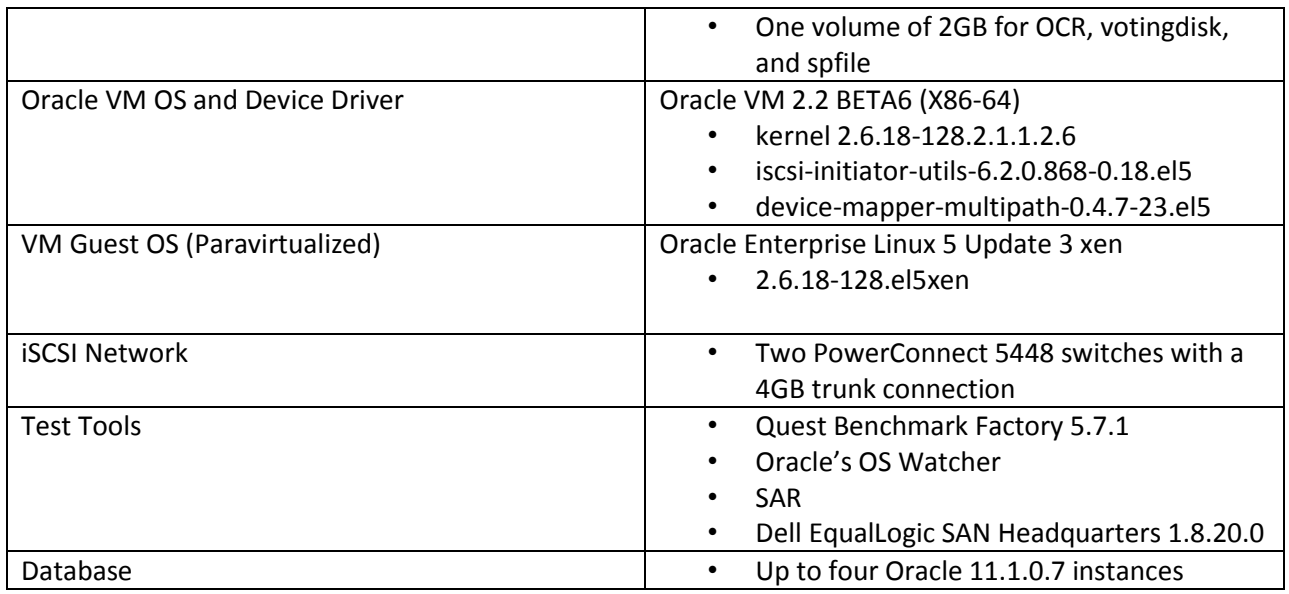

Table 2. Oracle 5U3 Hardware and Software Environment

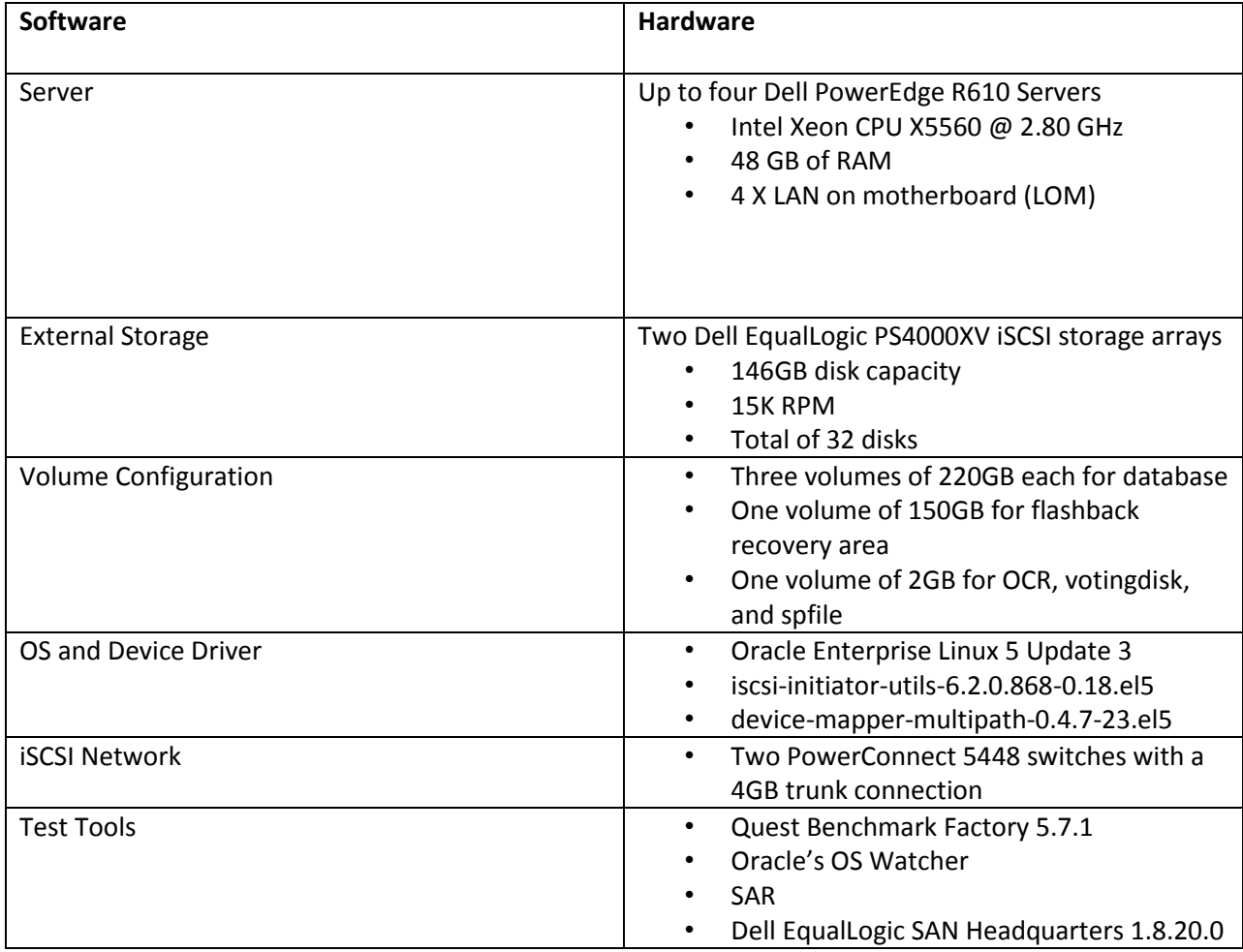

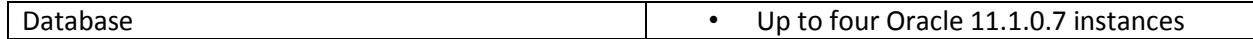

The performance numbers noted were captured using one of the four following test tools to gather as much information about the database, servers, and storage. The test tools were:

- Quest Benchmark Factory
- Oracle's OS Watcher
- Dell EqualLogic SAN Headquarters
- System activity report (SAR)

Quest Benchmark Factory® was used to perform a series of performance test using the TPC-C benchmark to measure and understand scalability characteristics using an online transaction processing (OLTP) workload. For more information on Quest Benchmark factory please visit <http://www.quest.com/benchmark-factory/>

Oracle's OS Watcher is a diagnostic data utility used to capture data using the operating systems diagnostic utilities. OS Watcher was specifically used to capture CPU utilization and memory utilization for each server in our Oracle RAC cluster. The data collection intervals are configurable by the user. In our test case examples we used the following command:

./startOSW.sh 5 216 &

The first argument is the seconds in which data will be collected and the second argument is the amount of hours for data to be logged into the archive files. In the example above, data was collected every 5 seconds and the archive logs stored information for 216 hours.

Dell EqualLogic SAN Headquarters is a GUI based storage monitor application that allows the ability to monitor your storage performance characteristics and capture your results in a csv file format. Key features found in this tool are I/O utilization and Network utilization for your EqualLogic iSCSI storage array.

System activity report (SAR) is a diagnostic utility found in your OS distribution to collect and report CPU utilization. SAR command used for testing took two arguments. The first argument is the seconds in which data will be collected and the second argument is the amount of time to collect data. In the example test environment, data was collected every one second for 30,000 seconds (roughly 8 hours). An example SAR command:

```
sar 1 30000 > /osw/rlr710n1 4 node RAC test1 CPU.txt
```
For more information about SAR, please review the manual by typing the command in your OS distribution:

man sar

### <span id="page-26-0"></span>**CPU Utilization with 48 GB of RAM per Node**

Our Oracle® RAC scalability testing consisted of testing comparisons between two, three and four node Oracle RAC clusters within a VM and physical environment. The goal of these tests was to examine the overhead of running Oracle RAC in a VM environment. The graphs below will show CPU utilization of each of our two, three, and four node tests in the VM environment with a comparison graph showing the CPU utilization between a physical node and a virtual node.

Key observations from figures 4-6 is the decrease in CPU utilization when a node is added to the Oracle RAC cluster showing Oracle's ability to balance the workload. In figure 4, we see at 3000 userload a CPU utilization of roughly 45-50%, figure 5 shows a 3000 userload at 30-33% CPU utilization, and figure 6 shows roughly 25% CPU utilization with a four node RAC.

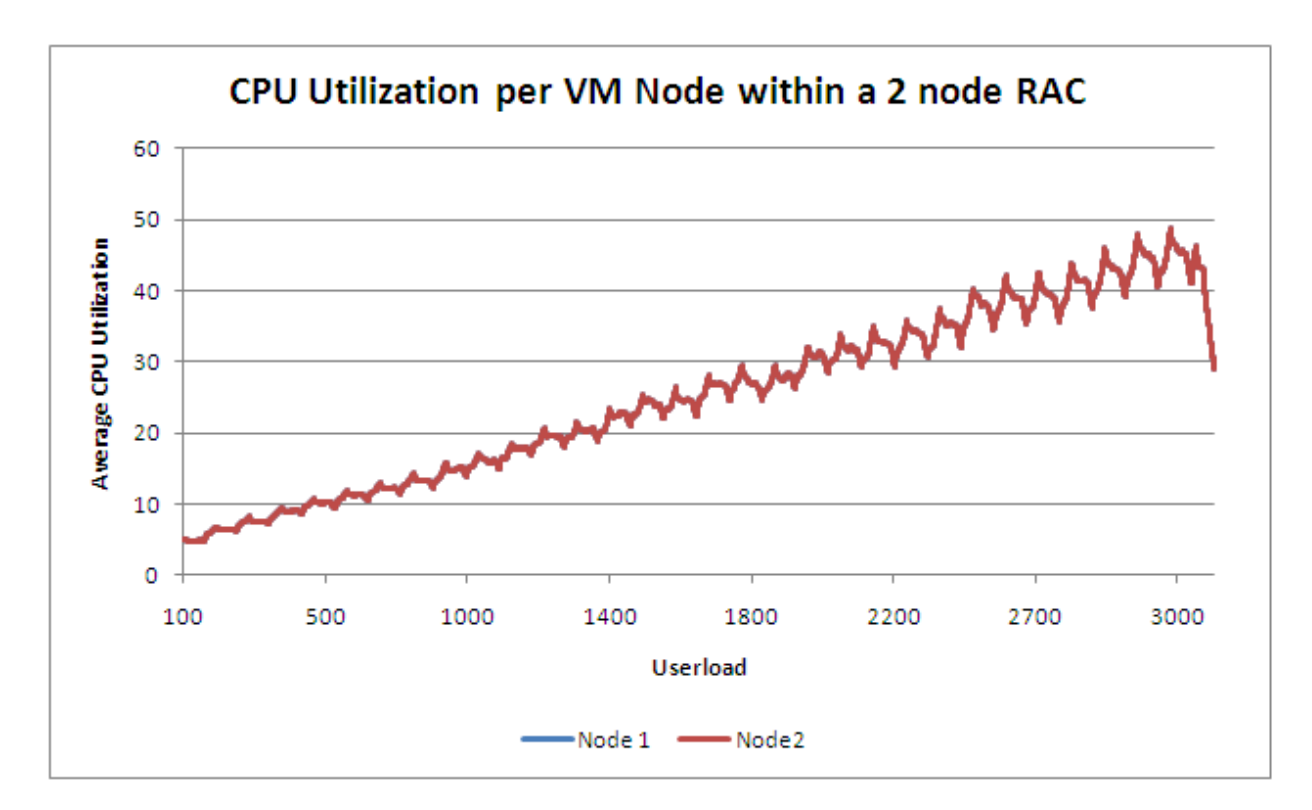

Figure 4. CPU Utilization per VM Node within a 2 node RAC

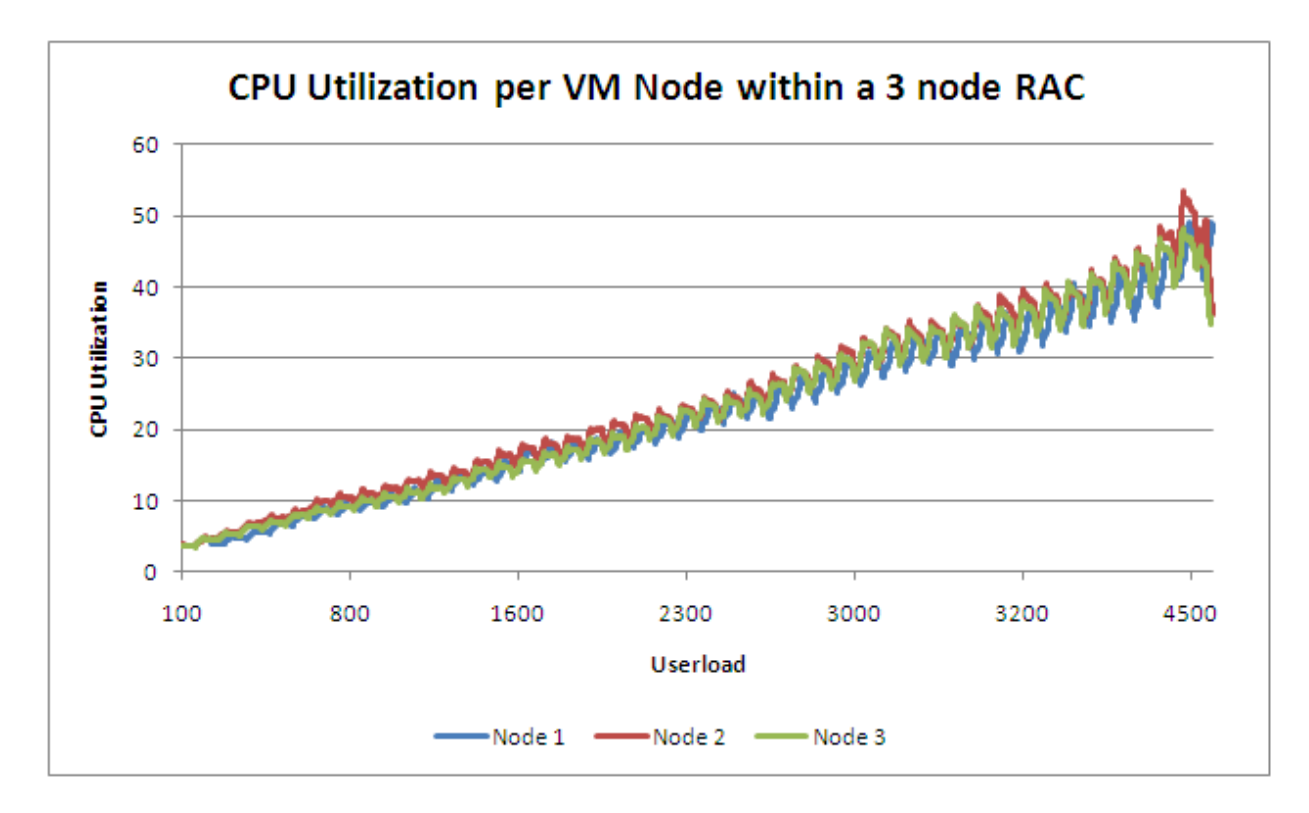

Figure 5. CPU Utilization per VM Node within a 3 node RAC

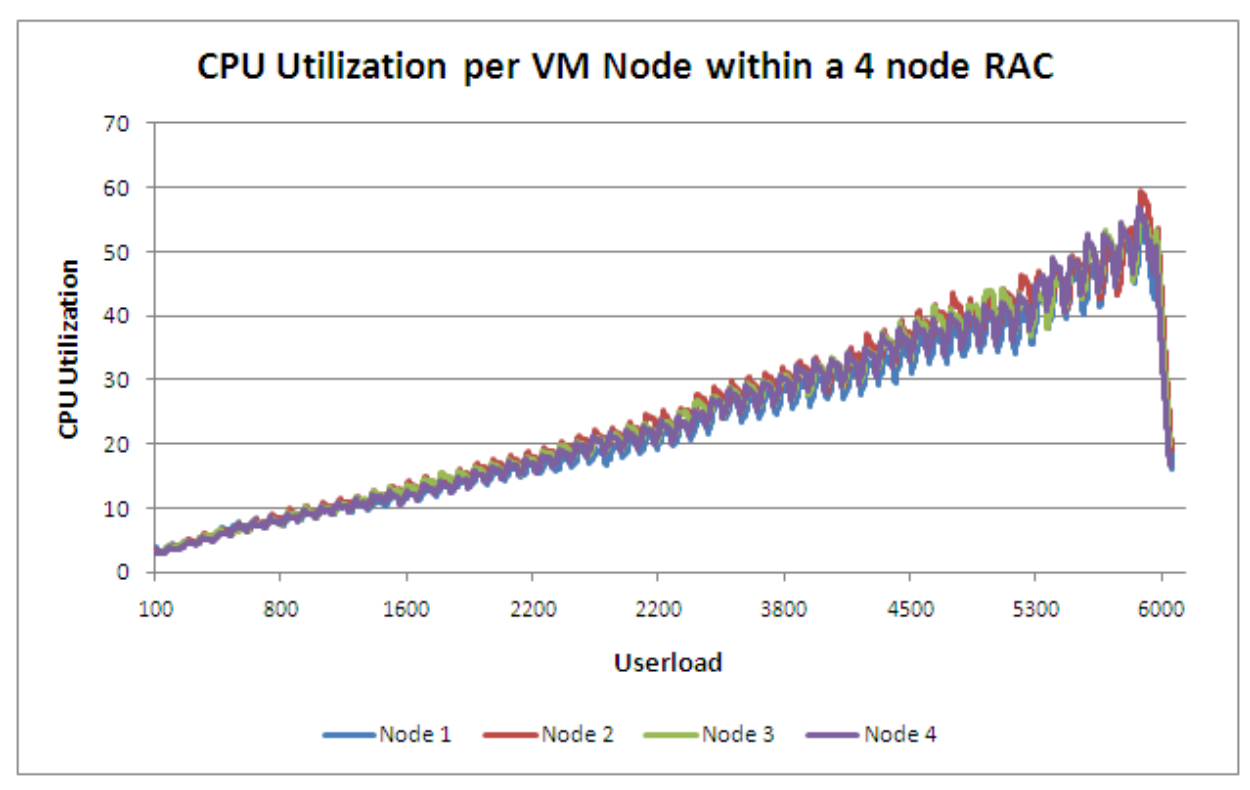

Figure 6. CPU Utilization per VM Node within a 4 node RAC

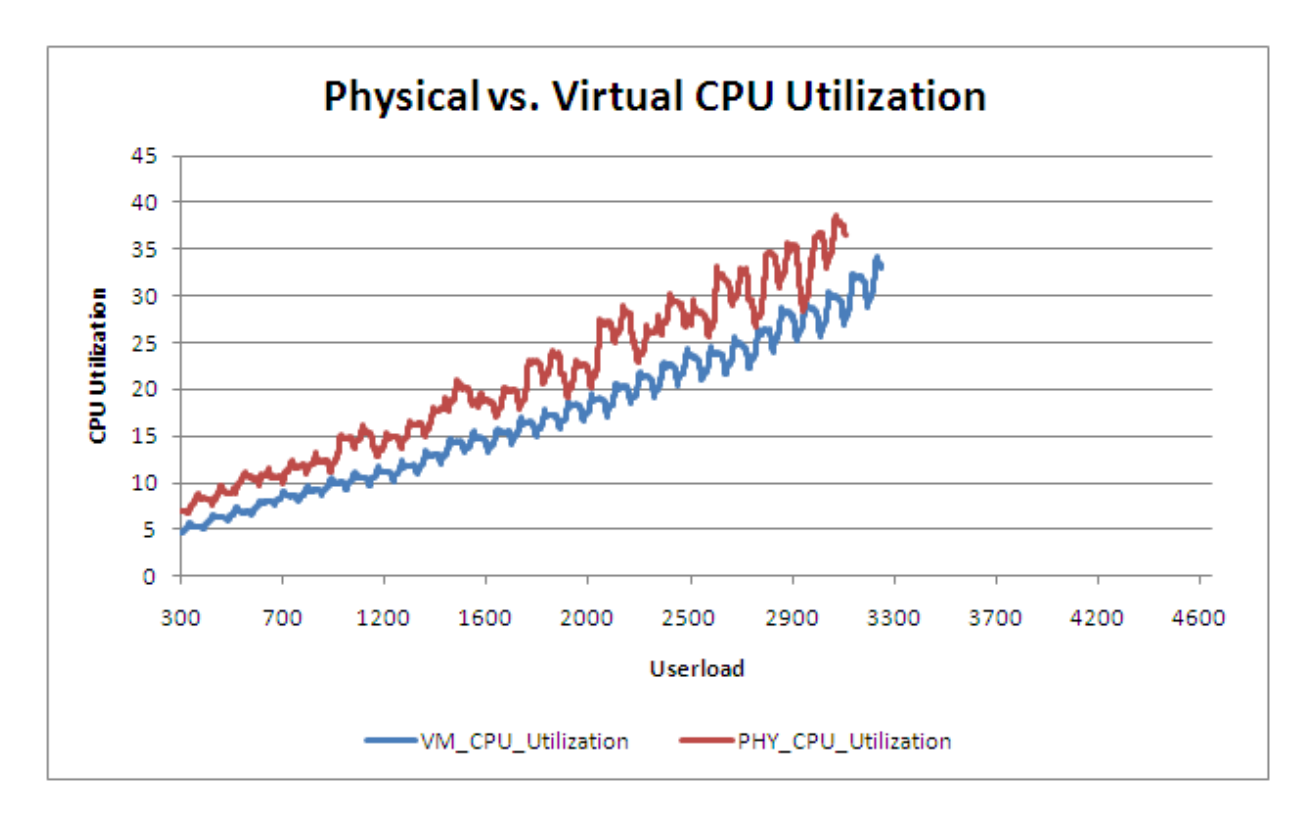

Figure 7. Physical vs. Virtual CPU Utilization Graph

Figure 7 depicts the CPU utilization of one VM node and one physical node during a three node RAC test. The results indicate that the CPU utilization in the VM node was actually lower than the physical CPU utilization. Similar results can be seen throughout the two, three, and four node Oracle RAC. These results suggest that there are situations were running particular applications within a VM environment might better utilize your CPU. However, further testing must be done to understand CPU utilization in a virtualized and non-virtualized environment.

#### <span id="page-28-0"></span>**Memory Utilization with 48 GB of RAM per Node**

Figures 8-10 show the free physical memory utilization for each performance test with two, three, and four VM node Oracle RAC instances. Key observations to notice in these graphs are when adding a node the performance test load increased by an additional 1600 userload in the VM environment. This shows linear scalability within Oracle RAC and shows Oracle's ability to load balance the memory consumption for the workload across all the systems making sure it utilizes the systems resources efficiently. The performance test results show a linear downward slope of memory consumption as the userload increased and a spike of all the resources being available once the performance test aborted due to lack of free memory. However, the free memory resources never go below 1.5GB of free memory due to an Oracle bug encountered with Automatic Memory Management (AMM) which did not allow the systems

to go below 1.5GB of free memory on the VM nodes. It is important to note this issue since it was not encountered on the physical systems. A service request has been opened with Oracle to further investigate the cause of this issue. Figure 11 shows the physical and virtual memory consumption between the two that clearly shows the physical environment's free memory can go as low as 250 megabytes before using the available swap space.

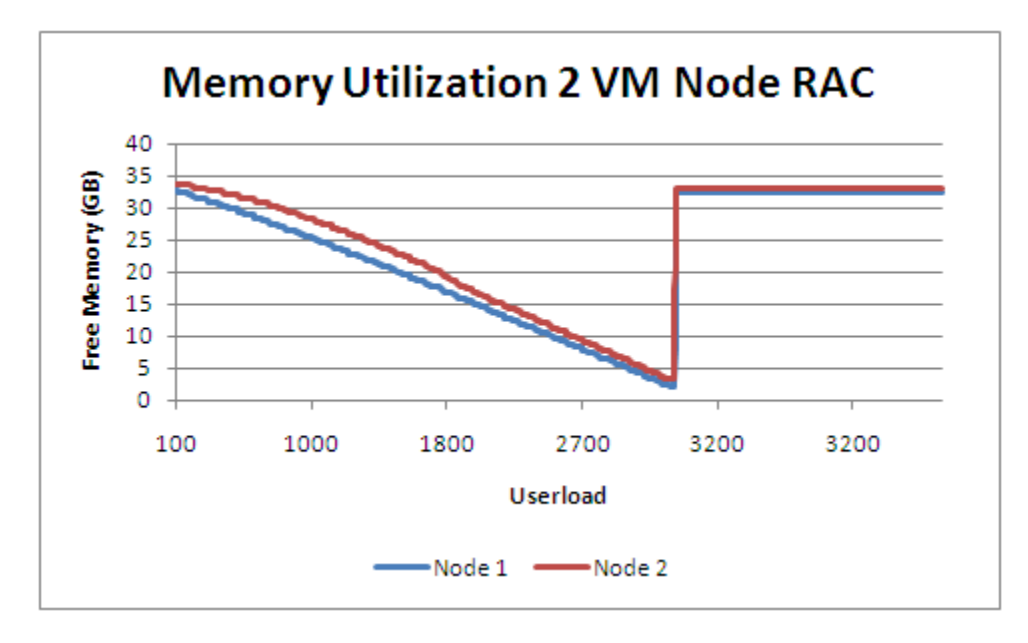

Figure 8. Memory Utilization of two VM node RAC test

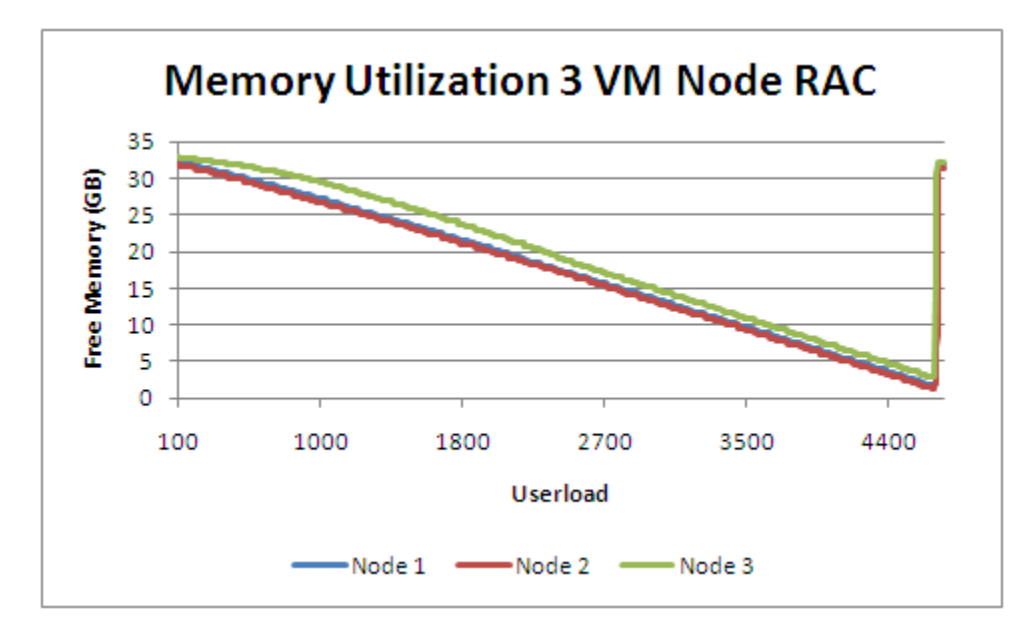

Figure 9. Memory Utilization of three VM node RAC test

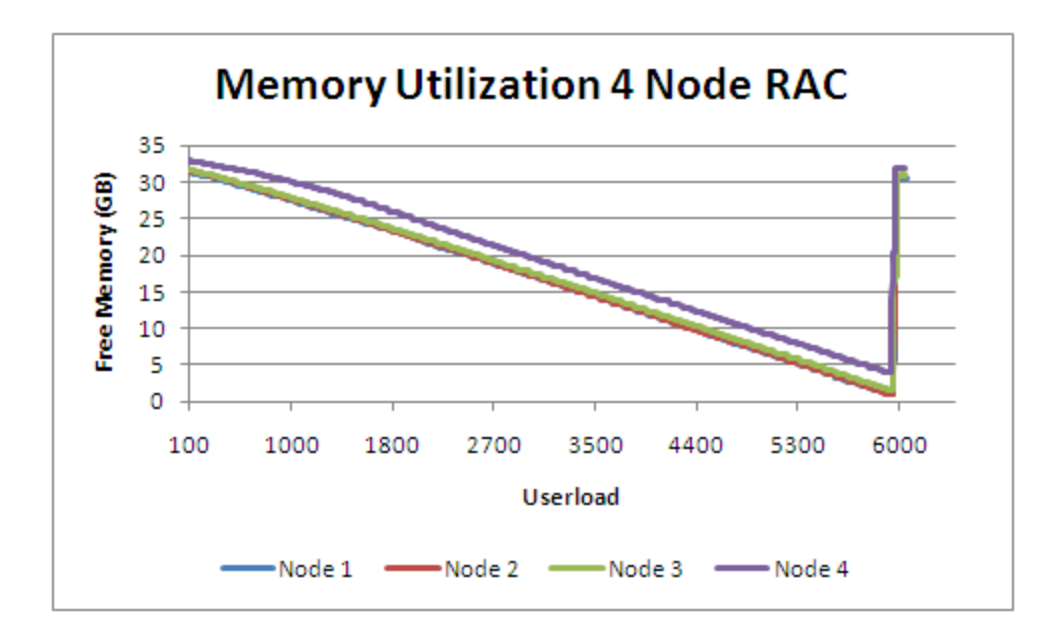

Figure 10. Memory Utilization of four VM node RAC test

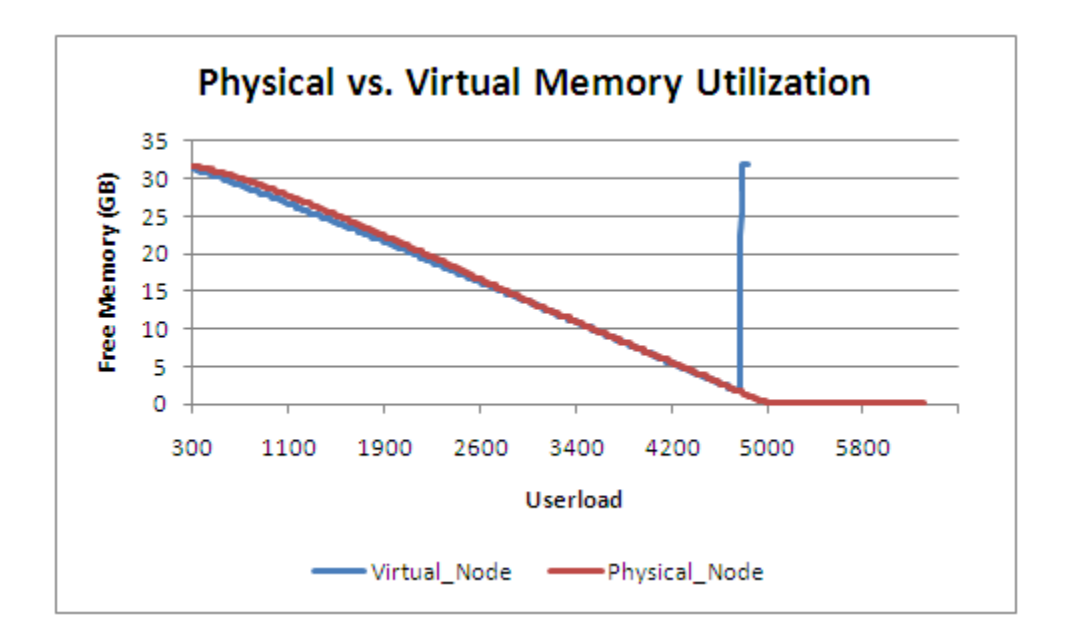

Figure 11. Memory Utilization comparison between Physical Node and a Virtual Node

#### <span id="page-31-0"></span>**Dell EqualLogic Storage Performance**

Each performance run scaling from two nodes to four nodes had two Dell EqualLogic PS4000XV iSCSI storages in the backend. As nodes were added to the cluster, the results show an increase in IOPS since the database was able to achieve higher userloads and transactions per second as shown in Figure 12. The limiting factor between CPU utilization, memory utilization, and storage utilization was the memory bottleneck since the client response time within all these performance tests was well below the one second requirement. Figure's 13-15 show the response time captured by benchmark factory during the performance tests.

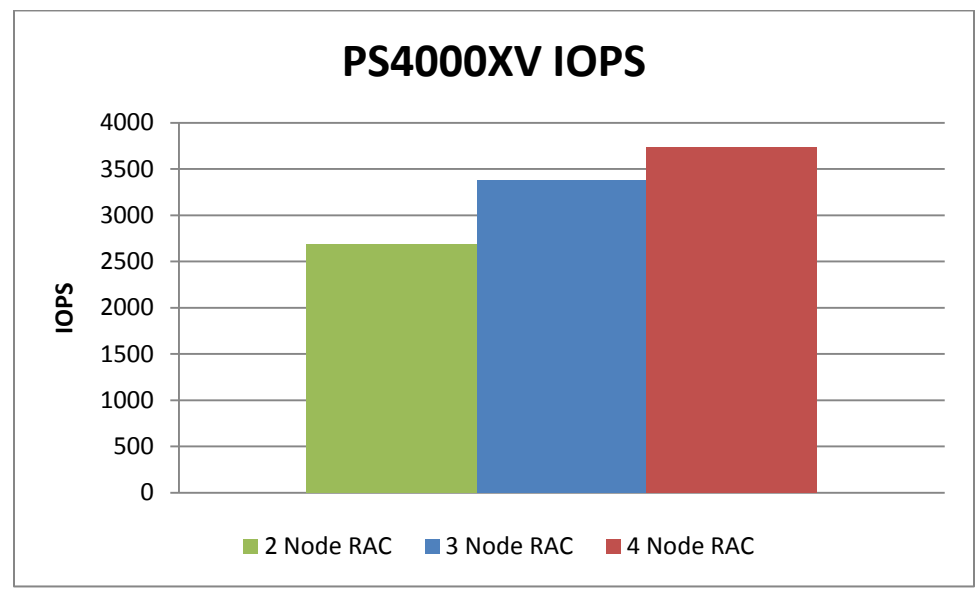

Figure 12. PS4000XV IOPS Performance

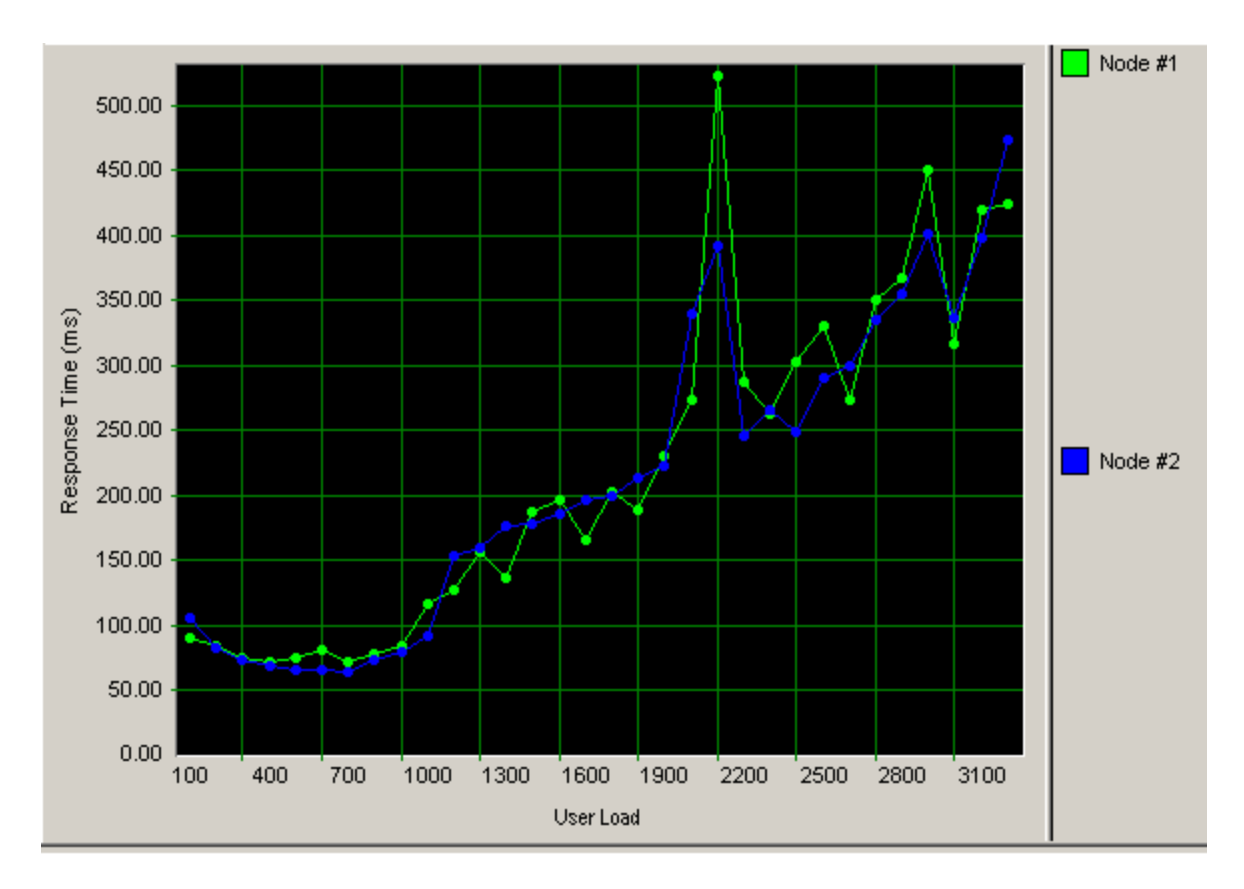

Figure 13. Response Time from Two VM Node RAC

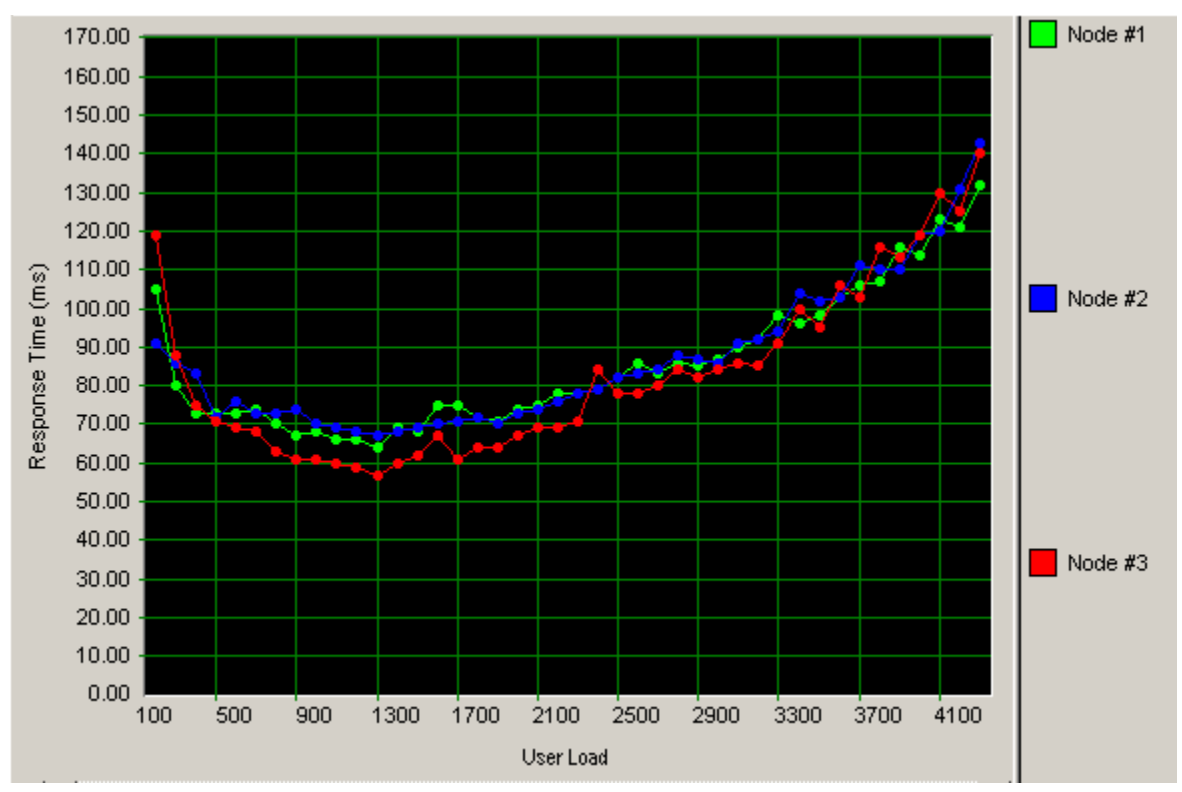

Figure 14. Response Time from Three VM Node RAC

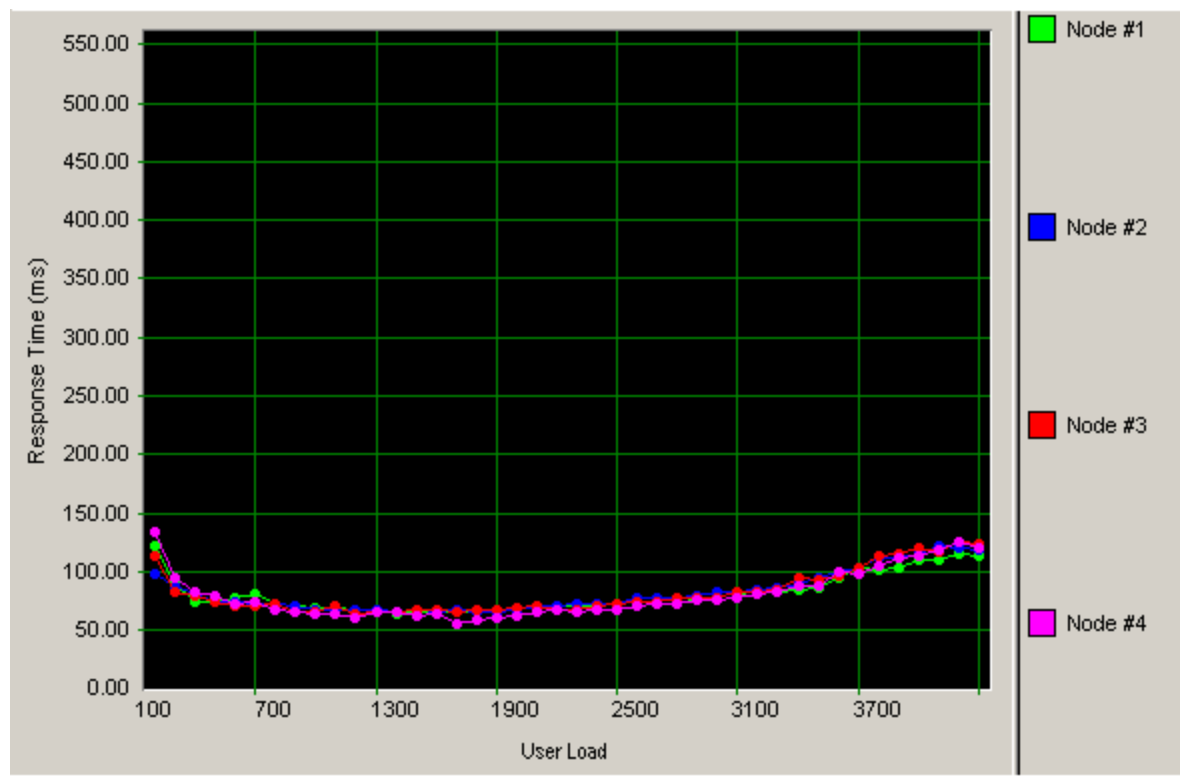

Figure 15. Response Time from Four VM Node RAC

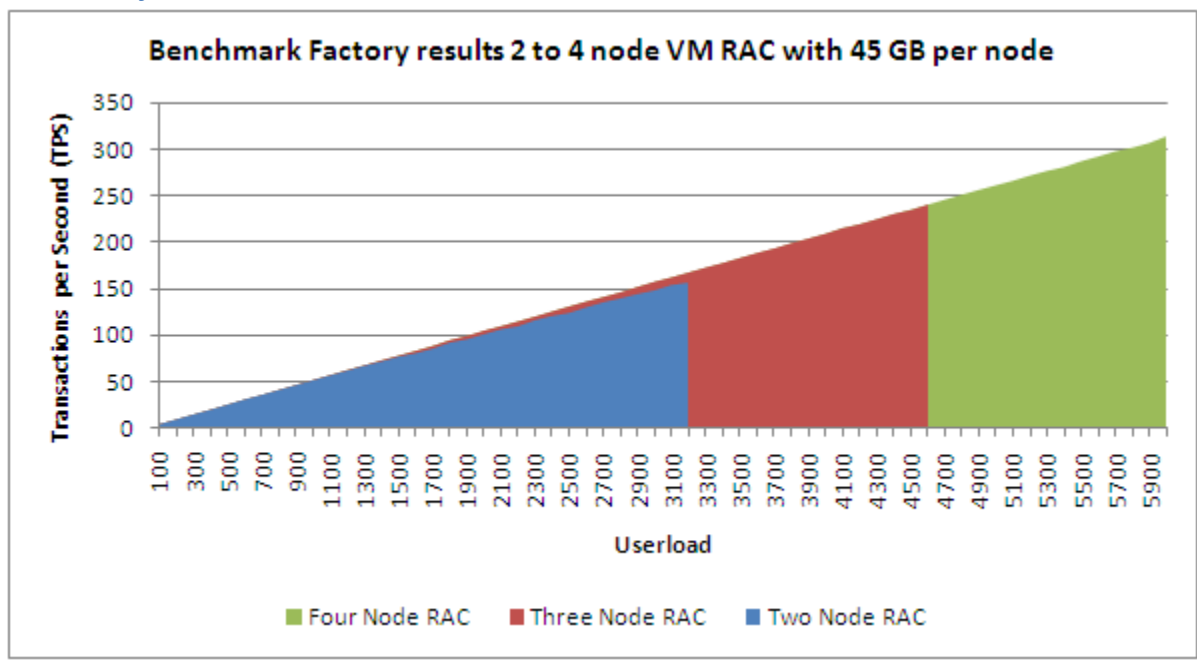

#### <span id="page-33-0"></span>**Overall Physical & Virtual Performance**

Figure 16. Benchmark Factory results 2-4 node VM RAC

The graph on Figure 16 illustrates Oracle's linear scalability when adding a node. The benchmark factory performance tests clearly show that adding an additional VM node allowed performance test to run an additional 1600 userload or 30% increase in transactions per second. When analyzing Figure's 8-10, you can see the direct correlation with memory running low that memory consumption was the key bottleneck for the systems.

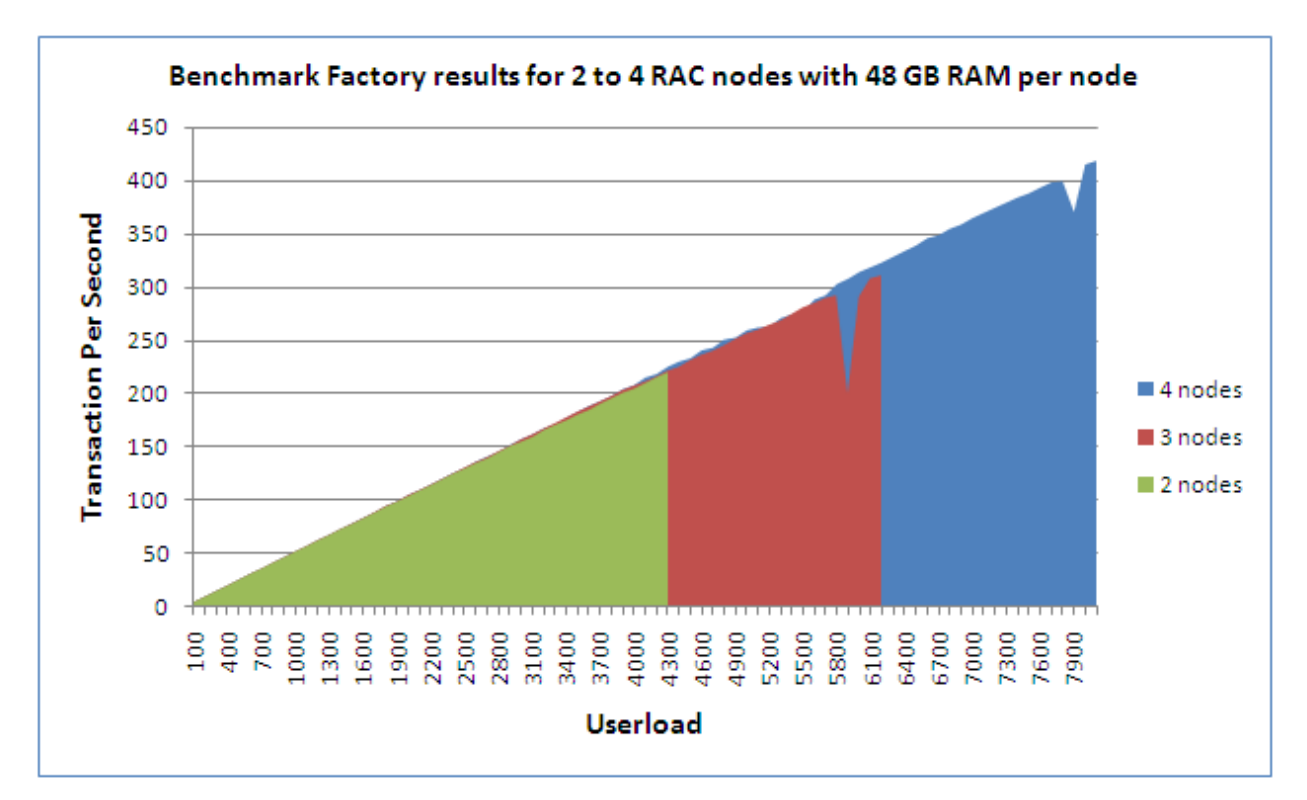

Figure 17. Benchmark factory results 2-4 node physical Oracle RAC

The graph showing the physical performance shows a similar trend as in Figure 16 in the VM environment. It was apparent that the physical environment also benefited greatly from adding an additional node due to the increase of memory that came with each node. However, the physical environment was able to reach much higher loads than found in the VM environment. A few of the key reasons for this are:

 VM nodes were given only 45GB of memory not 48GB, since the dom0 (OVM Server) was given 3 GB of memory. The goal was to stay consistent with the physical configuration of only having 48GB of memory available to the physical system.

Oracle's Automatic Memory Management (AMM) did not allow the virtual nodes to run free memory below 1.5GB. The physical systems were able to reach as low as 250MB of free memory and use the available swap on the system which increased the userload and transactions per second for the physical nodes.

# <span id="page-35-0"></span>**Conclusion**

The performance characteristics show that Oracle RAC in a physical and virtualized environment scaled linearly across each of the performance tests. In the OLTP tests, we note that the systems were memory bound. This was apparent due to the low CPU utilization & storage utilization when scaling from two nodes to four nodes.

The results between the physical versus virtual environment show that within a physical environment Oracle outperformed the virtual environment in our test cases. This was expected as there is some overhead in running within a virtualized environment. However, what was not expected was the issue of not being able to allocate any more memory to the Oracle database below 1.5GB when running with Automatic Memory Management. Because of this issue, further investigation must be done to understand the true overhead of running within a virtual environment.

# <span id="page-35-1"></span>**Solution Deliverables List for Oracle 11g on Dell EqualLogic PS4000XV iSCSI Storage**

The Solution Deliverables List (SDL) contains the entire hardware and software component firmware, driver, operating system, and database versions.

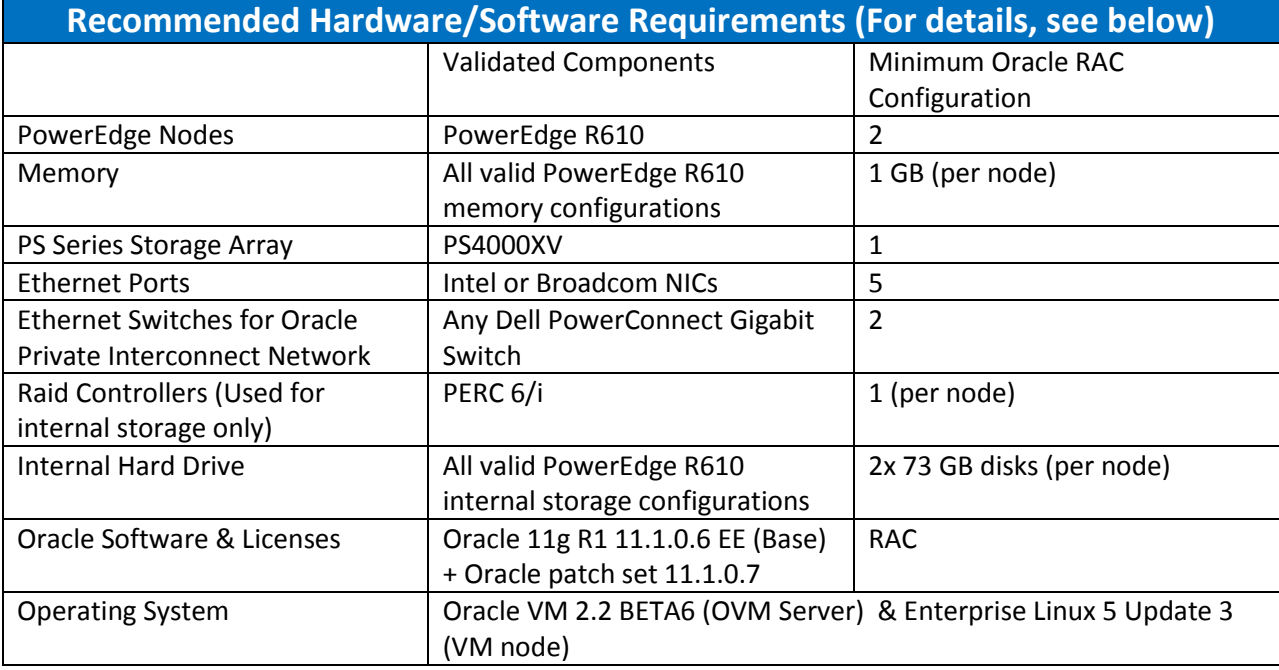

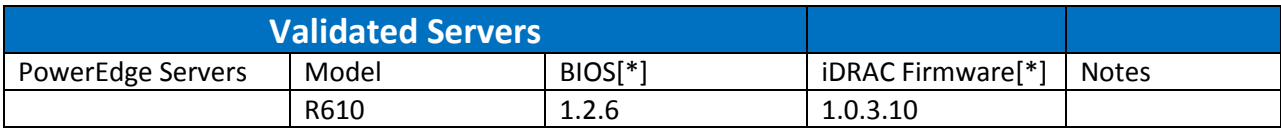

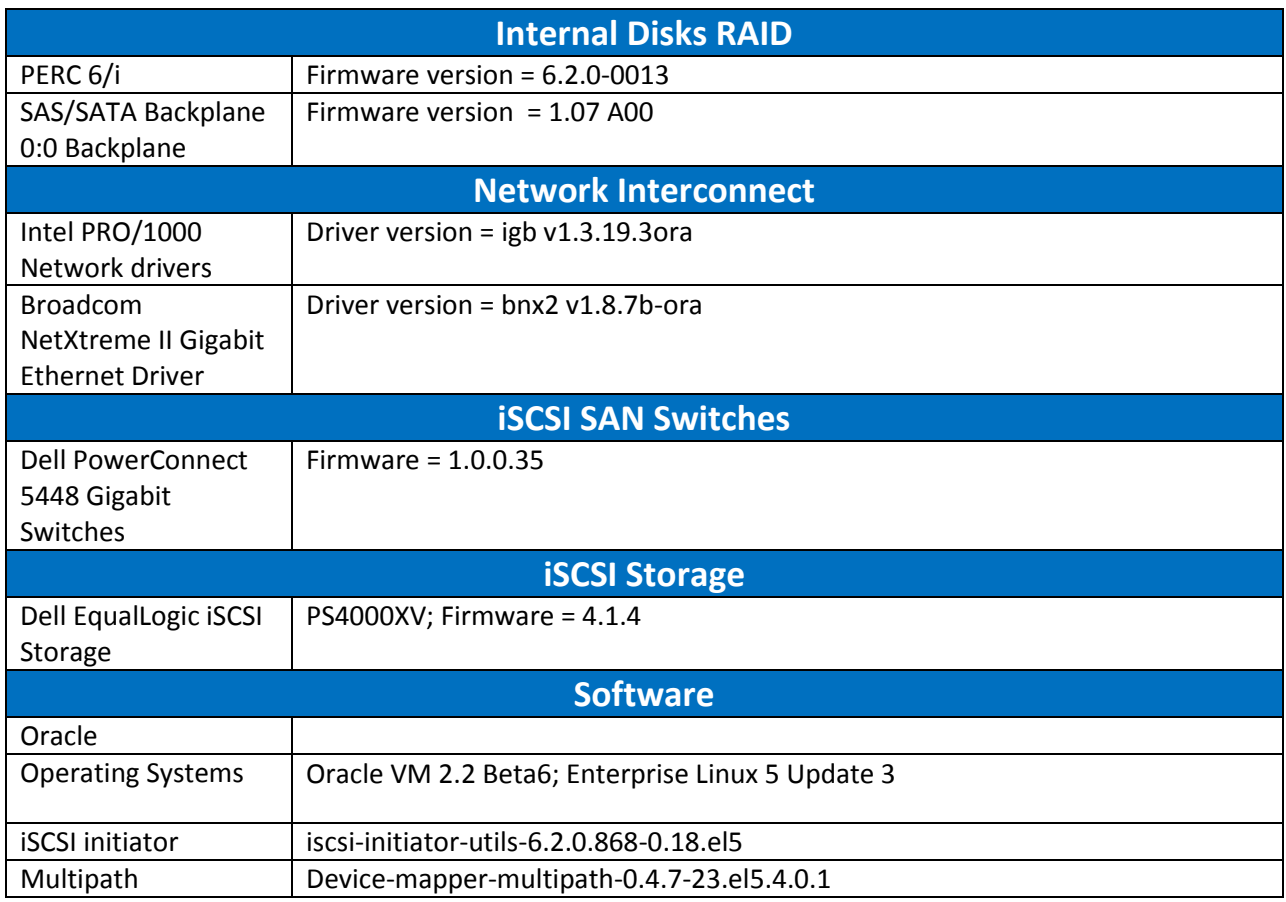

Table 4: Detailed Firmware, Driver, and Software Versions

NOTES:

\*: Minimum BIOS and iDRAC versions. For the latest BIOS updates please visit [http://support.dell.com](http://support.dell.com/)

# <span id="page-36-0"></span>**Acknowledgements**

Wendy Chen, Systems Engineer at Dell

Guru Anabalagane, Oracle Engineer

Michele Resta, Senior Manager Alliances

Sandesh Rao, Oracle Engineer

Keshav Sharma, Oracle Engineer

Kurt Hackel, Oracle Engineer

## <span id="page-37-0"></span>**References**

1. "PS Series Groups: Storage Array Network Performance Guidelines", Dell EqualLogic white paper.

[http://www.equallogic.com/uploadedfiles/Resources/Tech\\_Reports/tr-network-guidelines-](http://www.equallogic.com/uploadedfiles/Resources/Tech_Reports/tr-network-guidelines-TR1017.pdf)[TR1017.pdf](http://www.equallogic.com/uploadedfiles/Resources/Tech_Reports/tr-network-guidelines-TR1017.pdf)

- 2. "Maximizing Performance on a Cost Effective Oracle 11g SE RAC Database on Dell EqualLogic PS4000XV iSCSI Storage", a Dell Technical white paper. [http://www.dell.com/downloads/global/solutions/Oracle\\_SE\\_RAC.pdf?c=us&cs=555&l=en&s=bi](http://www.dell.com/downloads/global/solutions/Oracle_SE_RAC.pdf?c=us&cs=555&l=en&s=biz) [z](http://www.dell.com/downloads/global/solutions/Oracle_SE_RAC.pdf?c=us&cs=555&l=en&s=biz)
- 3. "Oracle Virtual Server FAQ", a Oracle white paper <http://www.oracle.com/technologies/virtualization/docs/ovm-faq.pdf>
- 4. "An Overview of Xen Virtualization",Tim Abels, Puneet Dhawan, and Balasubramanian Chandrasekaran <http://www.dell.com/downloads/global/power/ps3q05-20050191-Abels.pdf>
- 5. "Storage and Networking Guide version 1.2", a Dell| Oracle Deployment Guide [http://support.dell.com/support/edocs/software/appora11/r12\\_lin/LST\\_NW.pdf](http://support.dell.com/support/edocs/software/appora11/r12_lin/LST_NW.pdf)